# **OptiPlex 5400 All-in-One**

Setup and Specifications

**Regulatory Model: W26C Regulatory Type: W26C005 October 2022 Rev. A01**

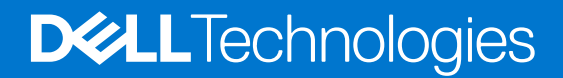

#### Notes, cautions, and warnings

**NOTE:** A NOTE indicates important information that helps you make better use of your product.

**CAUTION: A CAUTION indicates either potential damage to hardware or loss of data and tells you how to avoid the problem.**

**WARNING: A WARNING indicates a potential for property damage, personal injury, or death.**

© 2022 Dell Inc. or its subsidiaries. All rights reserved. Dell Technologies, Dell, and other trademarks are trademarks of Dell Inc. or its subsidiaries. Other trademarks may be trademarks of their respective owners.

# **Contents**

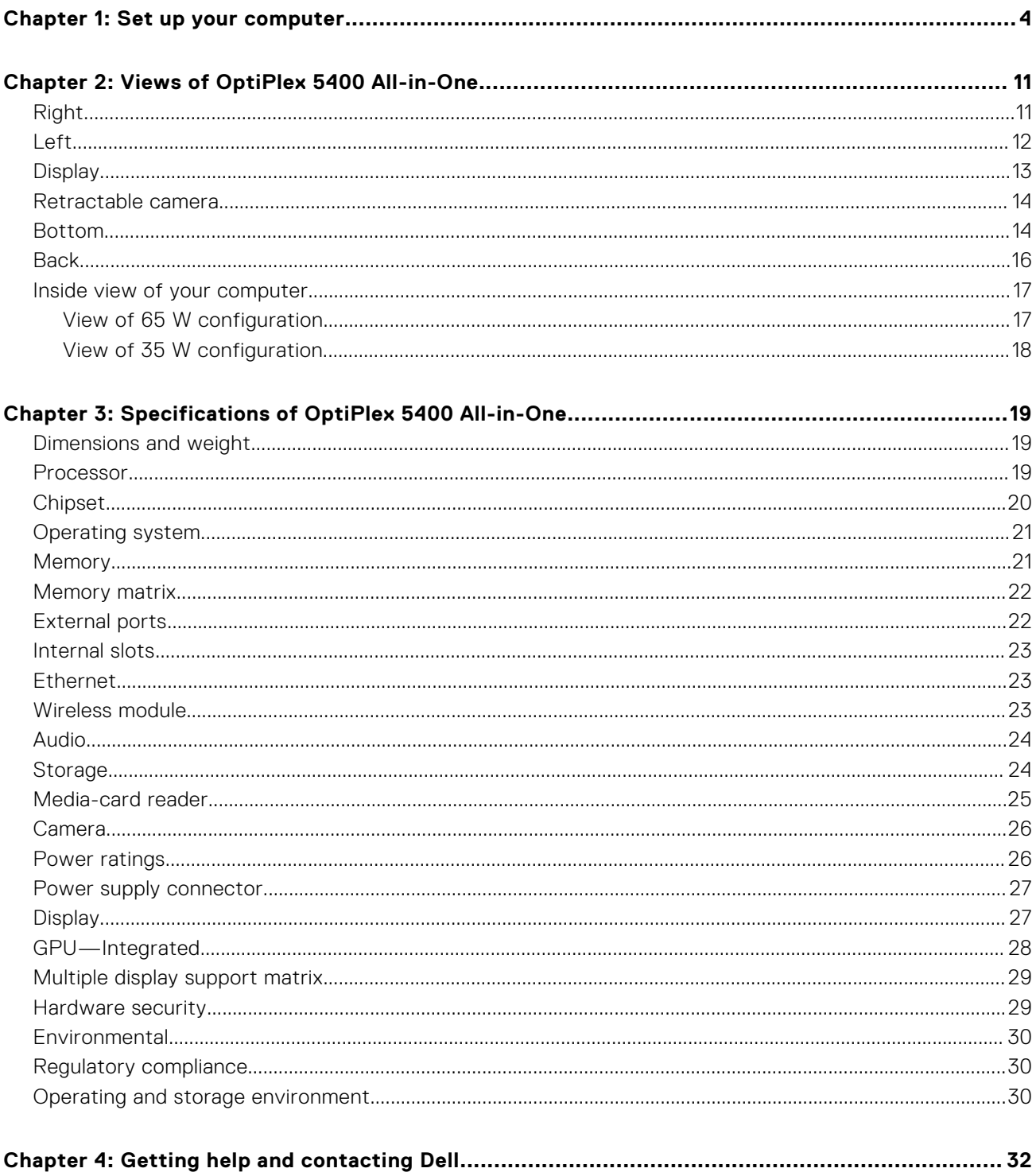

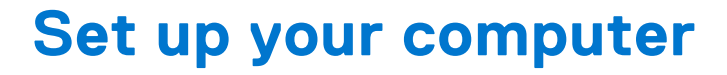

**1**

<span id="page-3-0"></span>1. Set up the stand.

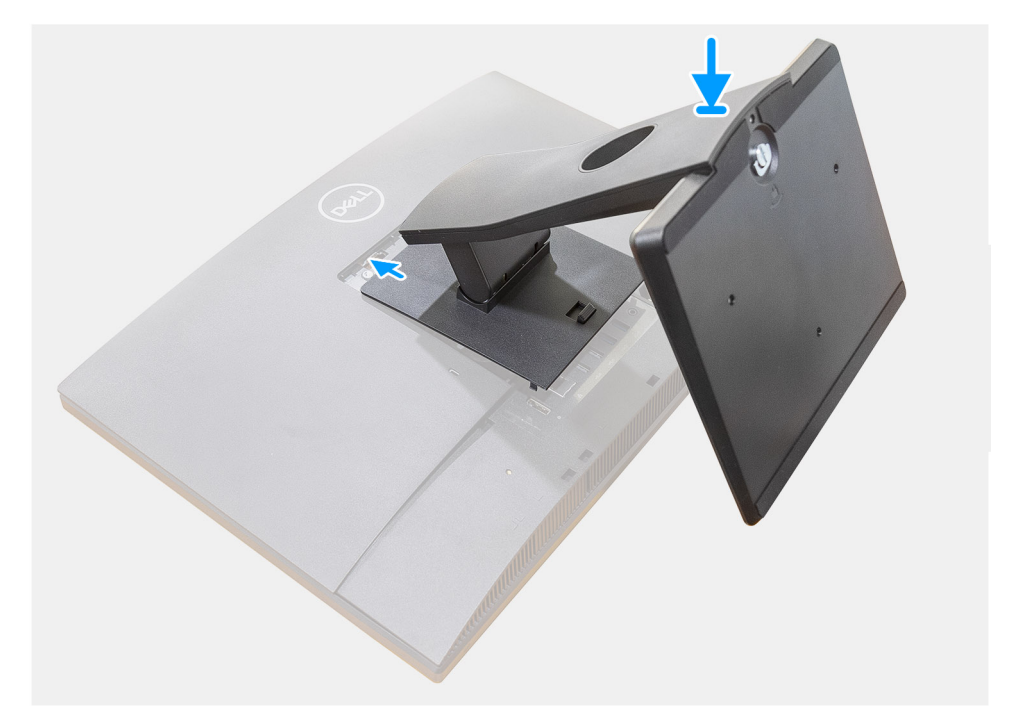

**Figure 1. Fixed stand**

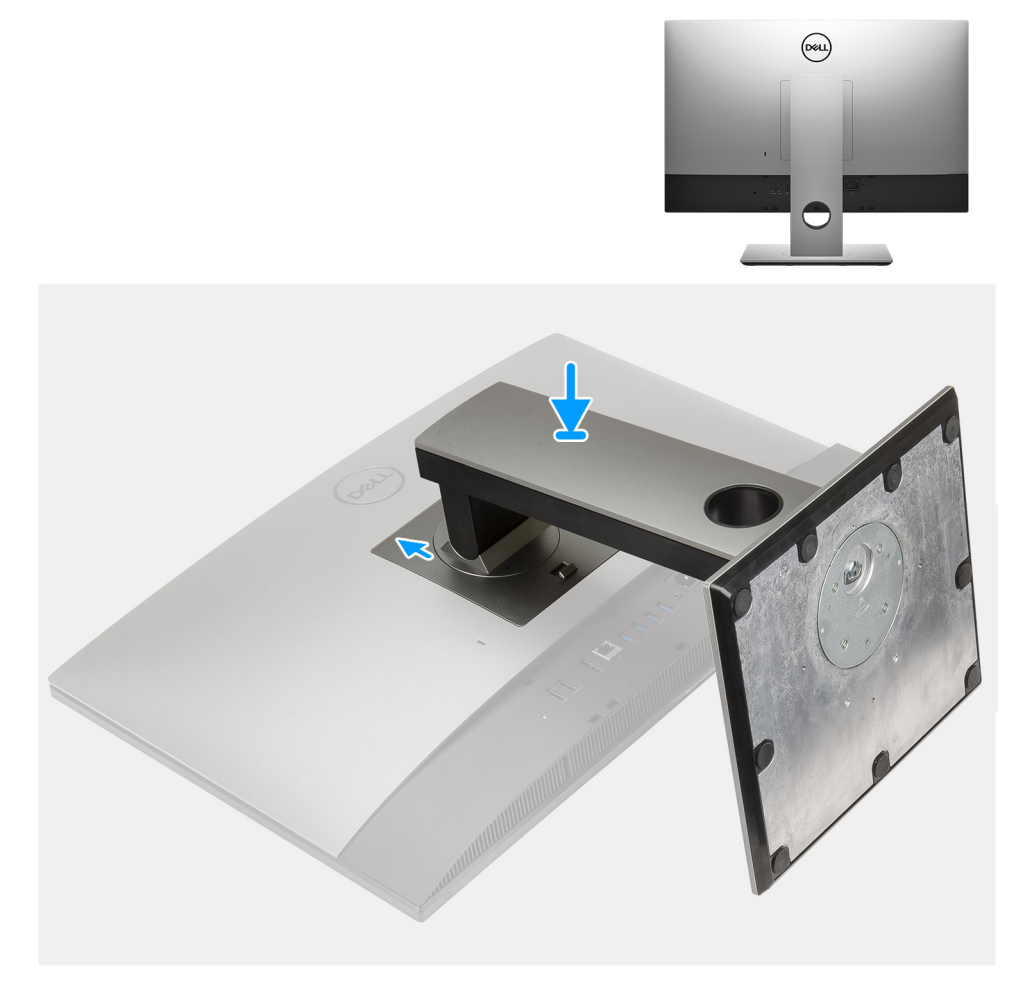

#### **Figure 2. Height Adjustable Stand**

**NOTE:** Follow the same procedure to install the Height Adjustable Stand with Optical Disk Drive.

#### 2. Connect the keyboard and mouse.

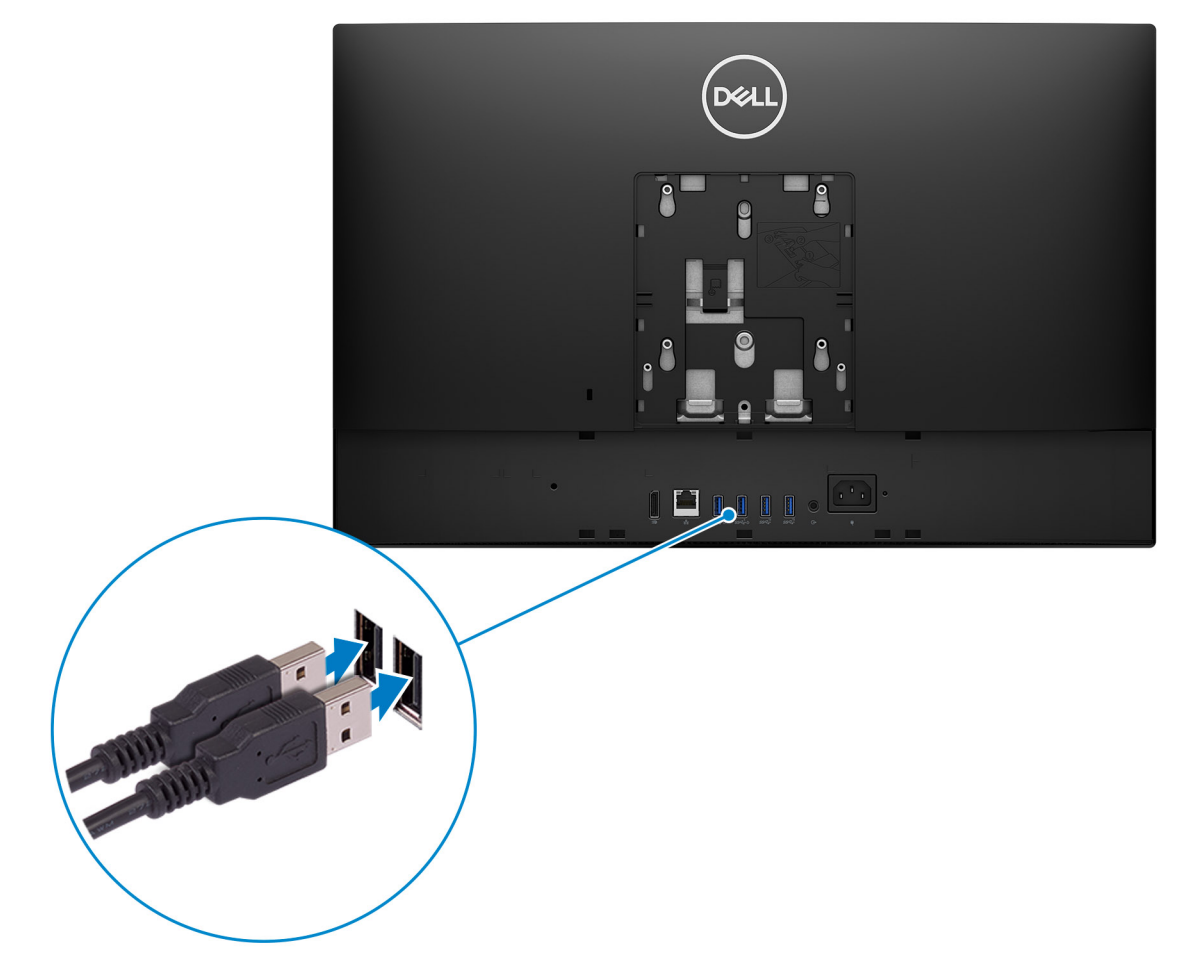

3. Connect to your network using a cable, or connect to a wireless network.

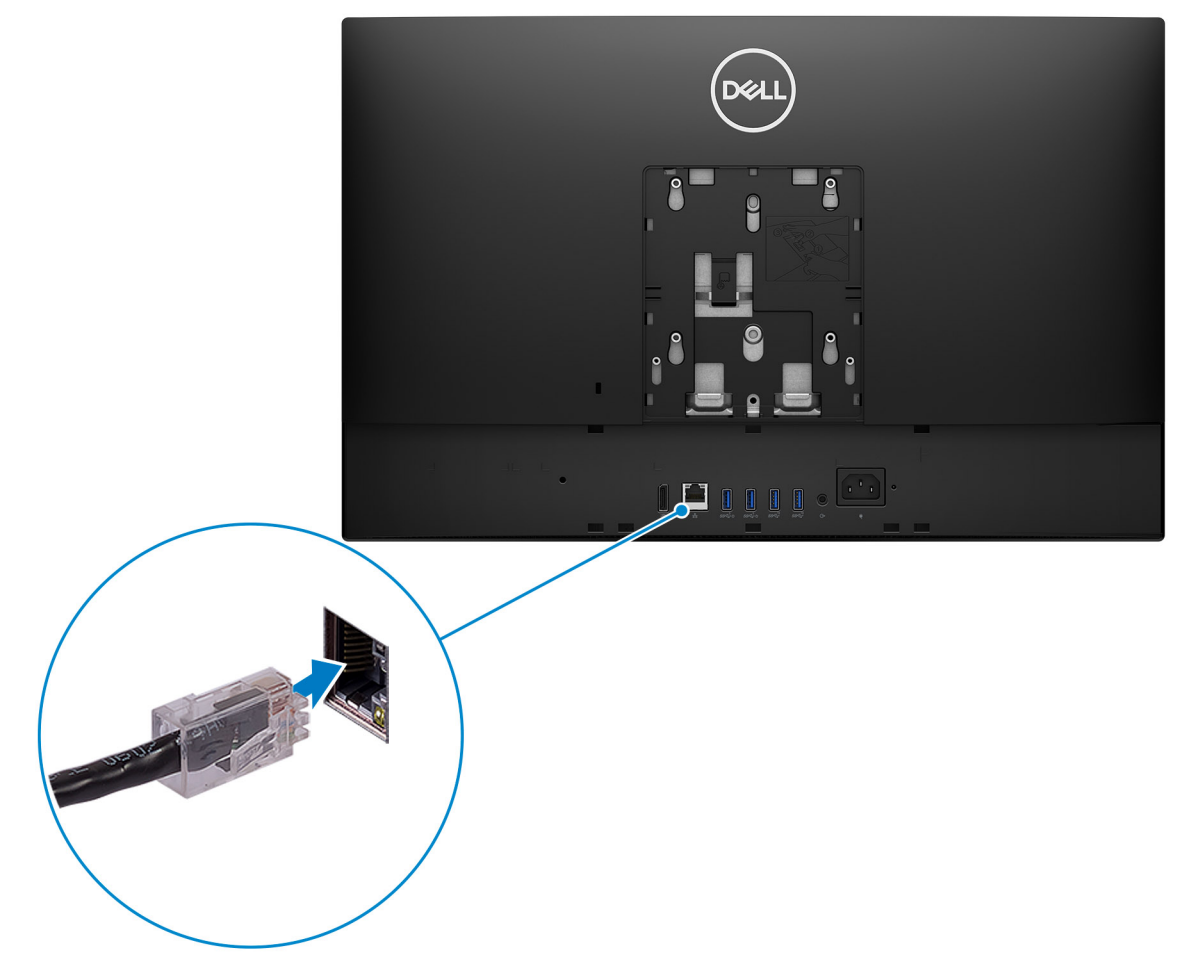

#### 4. Connect the power cable.

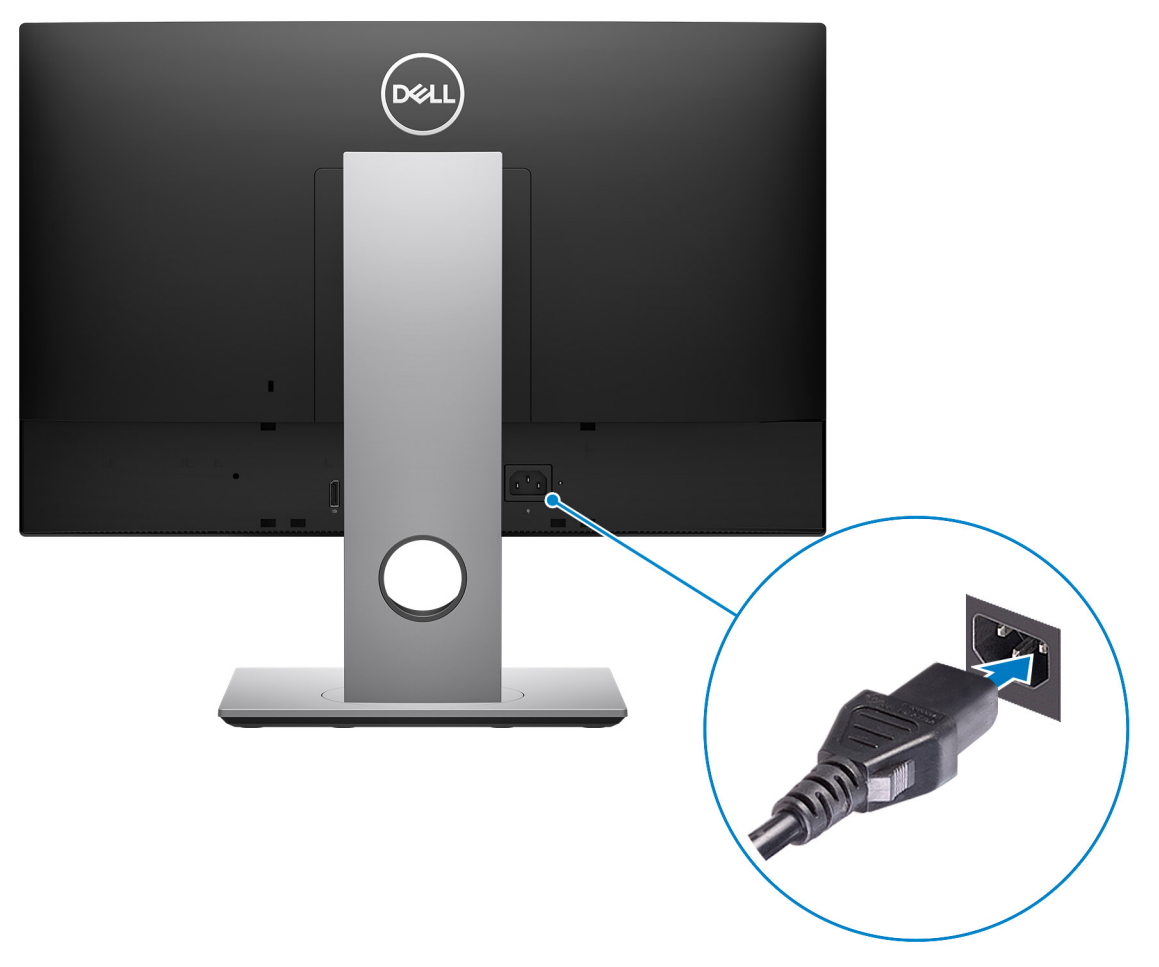

#### 5. Press the power button.

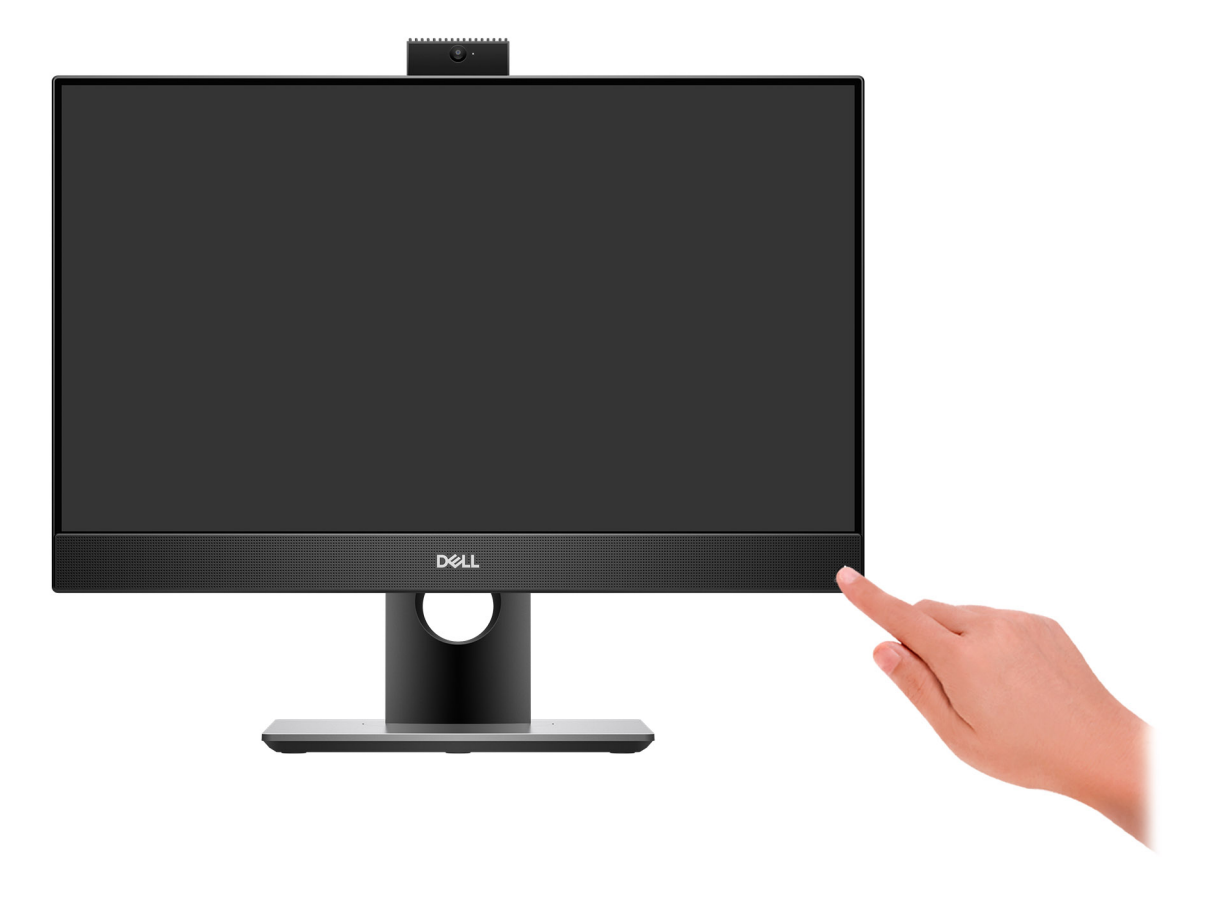

#### 6. Finish operating system setup.

#### **For Ubuntu:**

Follow the on-screen instructions to complete the setup. For more information about installing and configuring Ubuntu, see the knowledge base articles [000131655](https://www.dell.com/support/kbdoc/en-us/000131655/) and [000131676](https://www.dell.com/support/kbdoc/en-us/000131676/) at [www.dell.com/support.](https://www.dell.com/support)

#### **For Windows:**

Follow the on-screen instructions to complete the setup. When setting up, Dell recommends that you:

● Connect to a network for Windows updates.

- (i) NOTE: If connecting to a secured wireless network, enter the password for the wireless network access when prompted.
- If connected to the internet, sign-in with or create a Microsoft account. If not connected to the internet, create an offline account.
- On the **Support and Protection** screen, enter your contact details.
- 7. Locate and use Dell apps from the Windows Start menu—Recommended

#### **Table 1. Locate Dell apps**

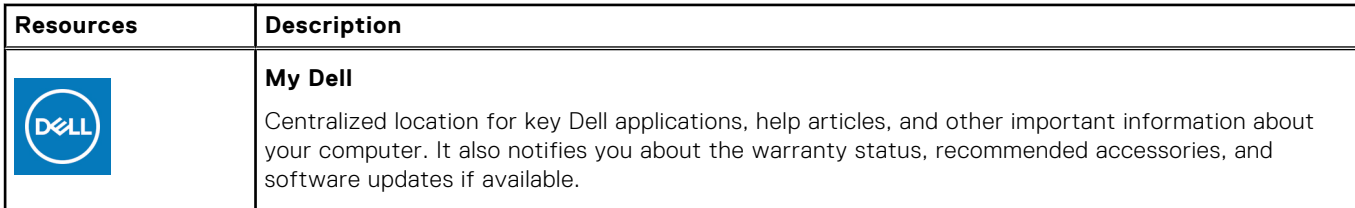

#### **Table 1. Locate Dell apps (continued)**

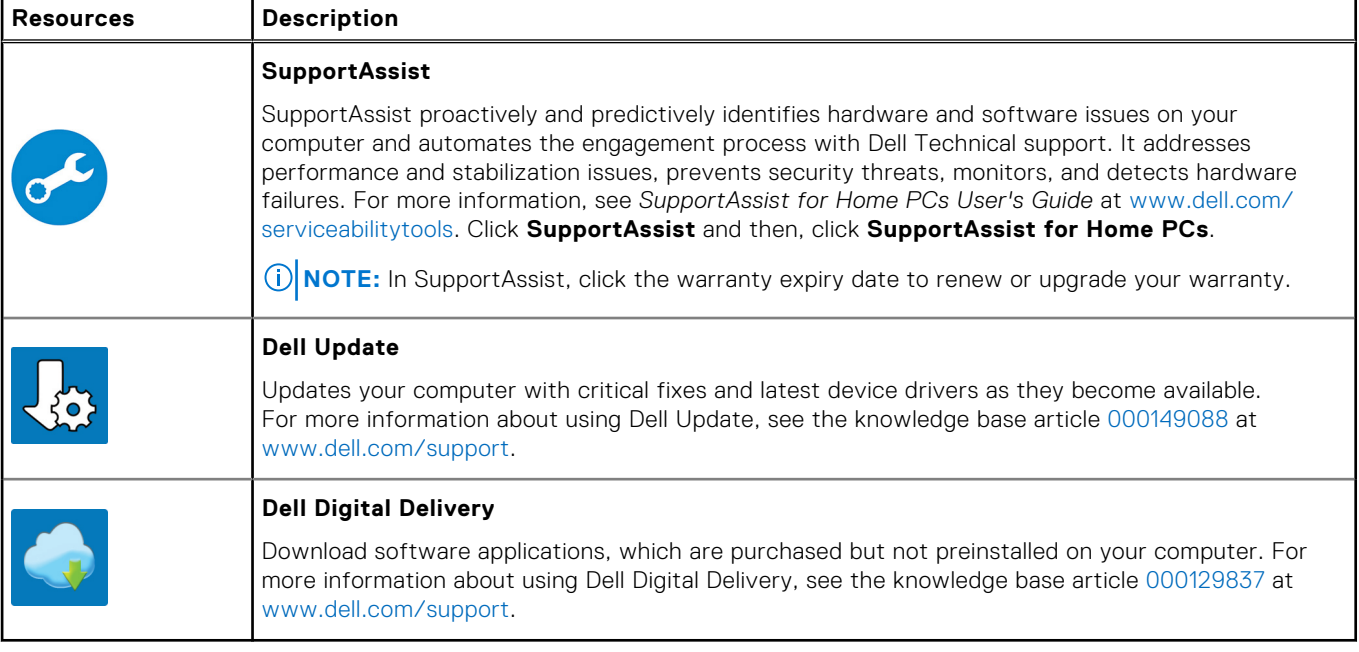

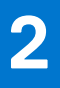

# **Views of OptiPlex 5400 All-in-One**

# <span id="page-10-0"></span>**Right**

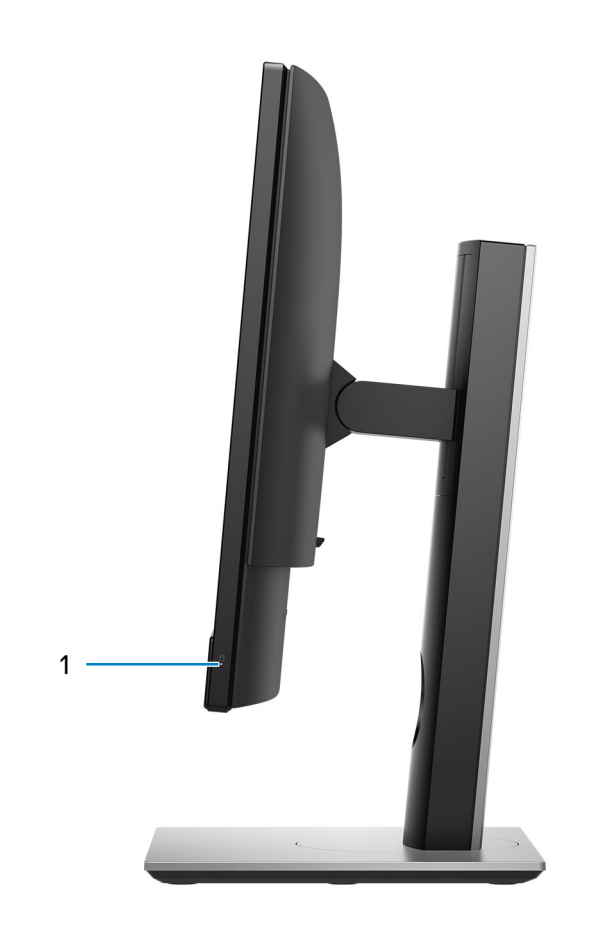

1. Hard-drive status indicator

# <span id="page-11-0"></span>**Left**

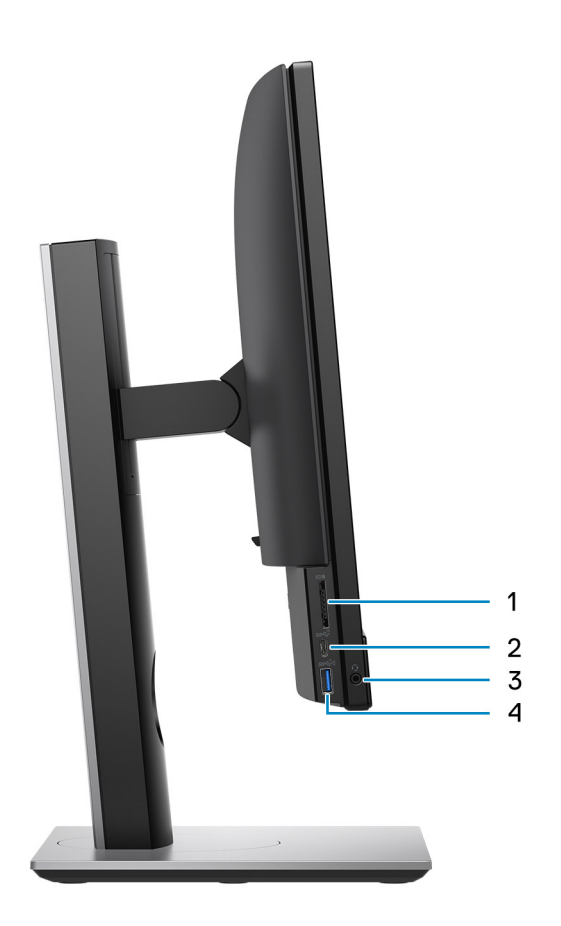

- 1. SD 4.0 card slot
- 2. USB 3.2 Gen 2x1 Type-C port
- 3. Universal audio port
- 4. USB 3.2 Gen 1 port with PowerShare

# <span id="page-12-0"></span>**Display**

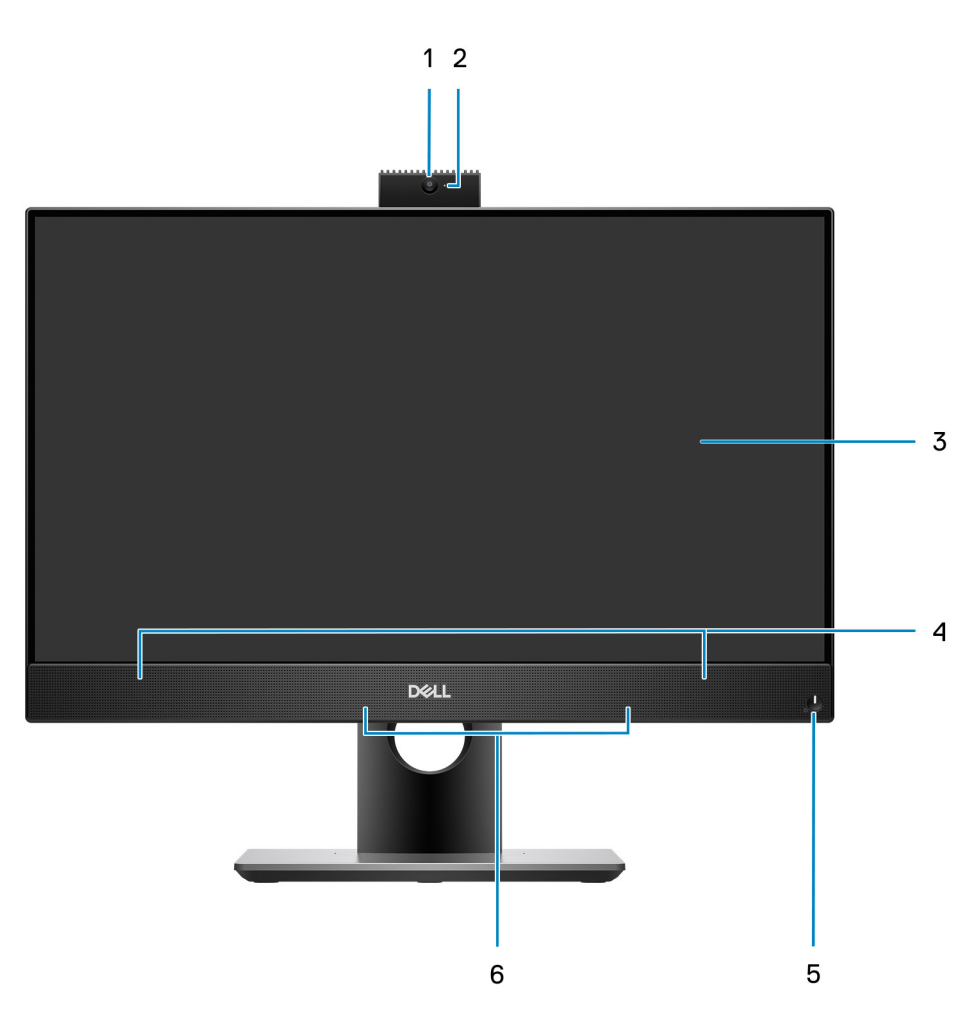

- 1. Full HD webcam
- 2. Camera-status light
- 3. Display
- 4. Speakers
- 5. Power button and power-status/diagnostic indicator
- 6. Array microphones

### <span id="page-13-0"></span>**Retractable camera**

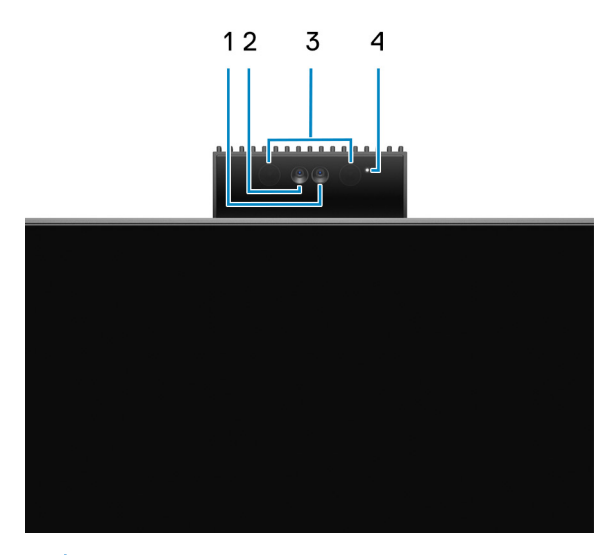

**NOTE:** Depending on the configuration ordered, your computer will have only RGB camera or both RGB camera and Infrared camera.

- 1. Full HD camera
- 2. Infrared camera
- 3. Infrared emitter
- 4. Camera-status light

### **Bottom**

#### **Bottom view—with UMA configuration-35 W**

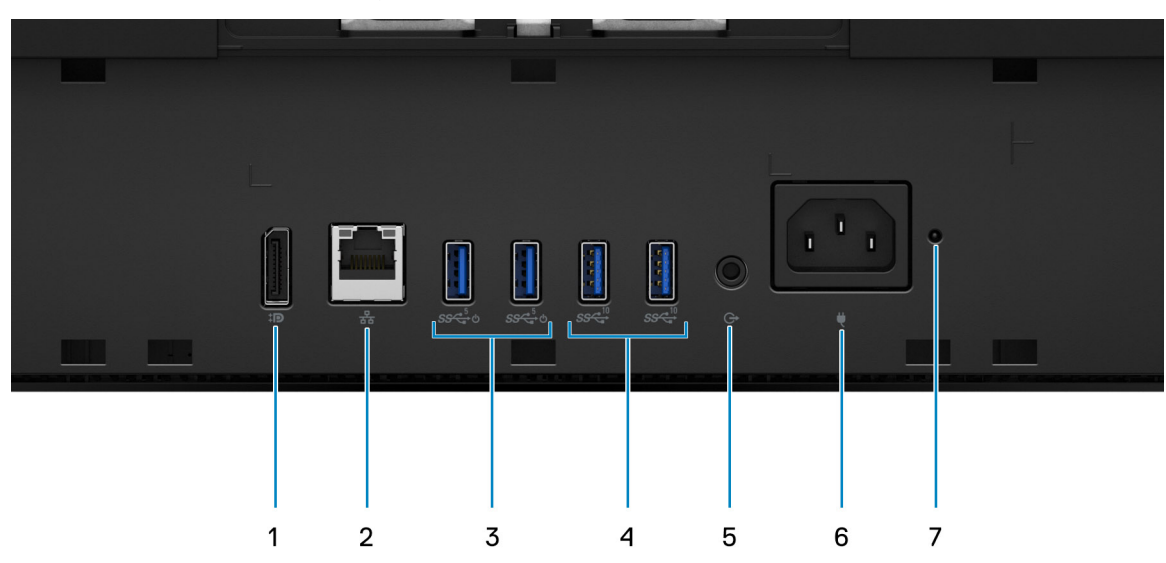

- 1. DisplayPort++ 1.4a/HDCP 2.3 port
- 2. RJ45 Ethernet port
- 3. USB 3.2 Gen 1 ports with Smart Power On
- 4. USB 3.2 Gen 2 ports
- 5. Line-out audio port
- 6. Power connector

#### 7. Power-Supply Unit (PSU) status indicator LED

#### **Bottom view—with UMA configuration-65 W**

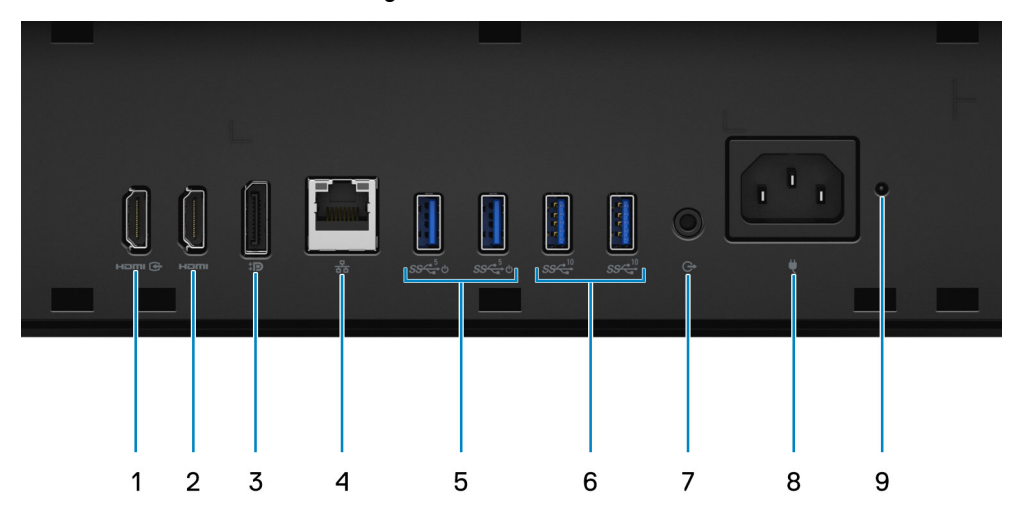

- 1. HDMI-IN—HDMI 1.4a port
- 2. HDMI-OUT—HDMI 2.0 port
- 3. DisplayPort++ 1.4a/HDCP 2.3 port
- 4. RJ45 Ethernet port
- 5. USB 3.2 Gen 1 ports with Smart Power On
- 6. USB 3.2 Gen 2 ports
- 7. Line-out audio port
- 8. Power connector
- 9. PSU status indicator

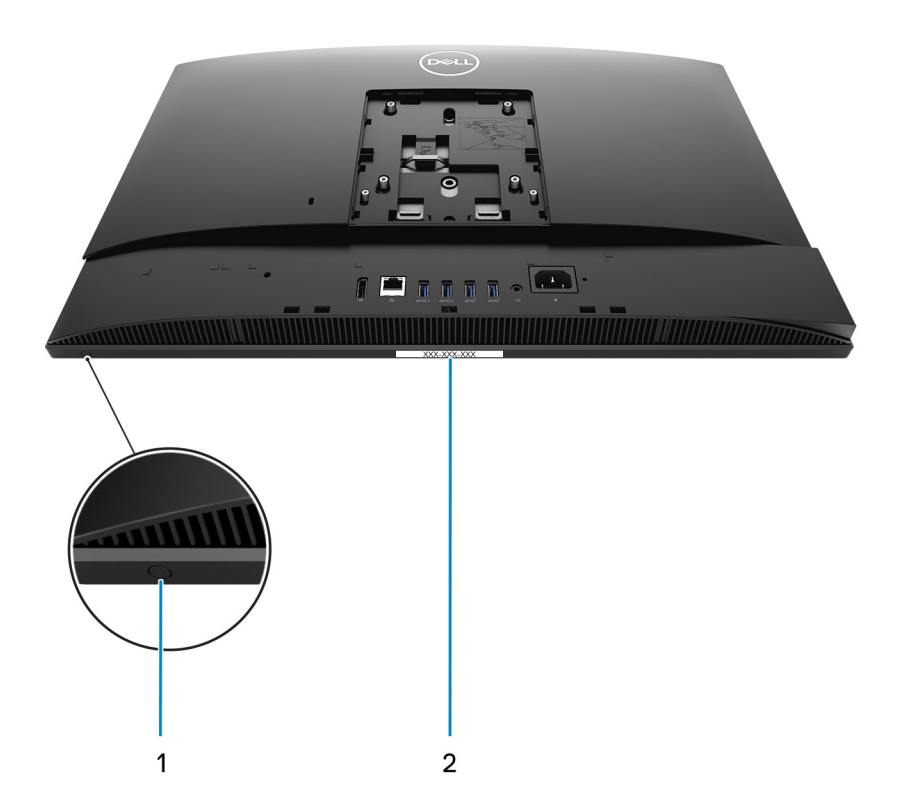

- 1. Display Built-in Self Test button
- 2. Service tag label

# <span id="page-15-0"></span>**Back**

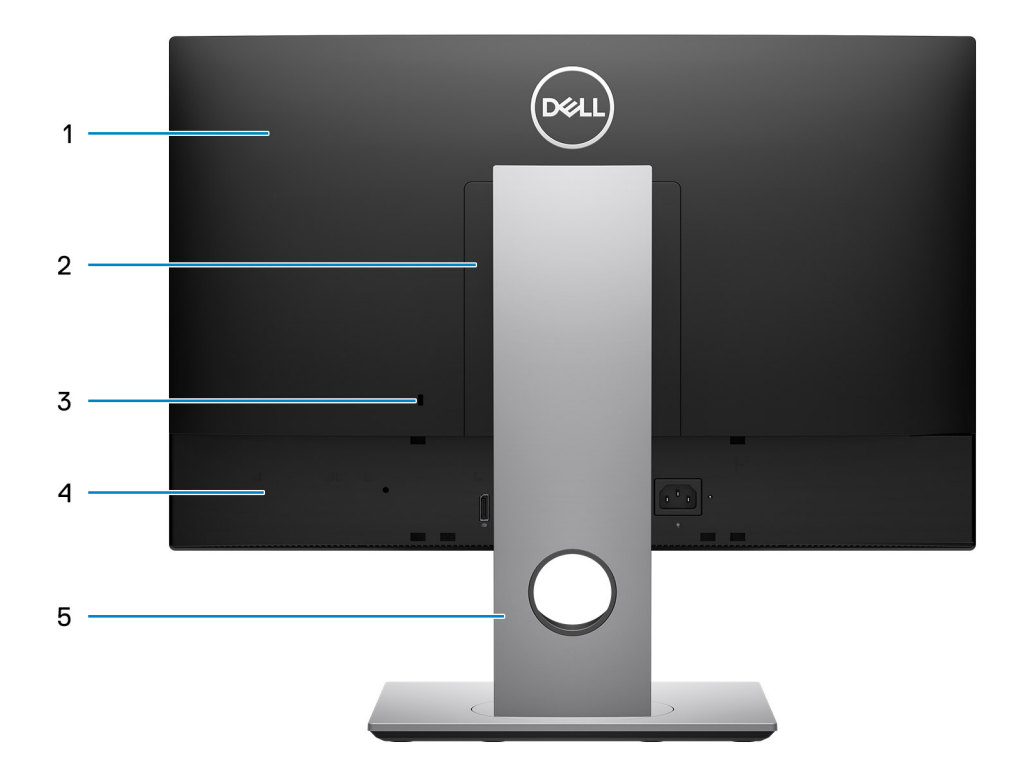

- 1. Back cover
- 2. Stand cover
- 3. Kensington security-cable slot
- 4. Bottom cover
- 5. Stand

# <span id="page-16-0"></span>**Inside view of your computer**

This section provides information about the components available in your computer.

### **View of 65 W configuration**

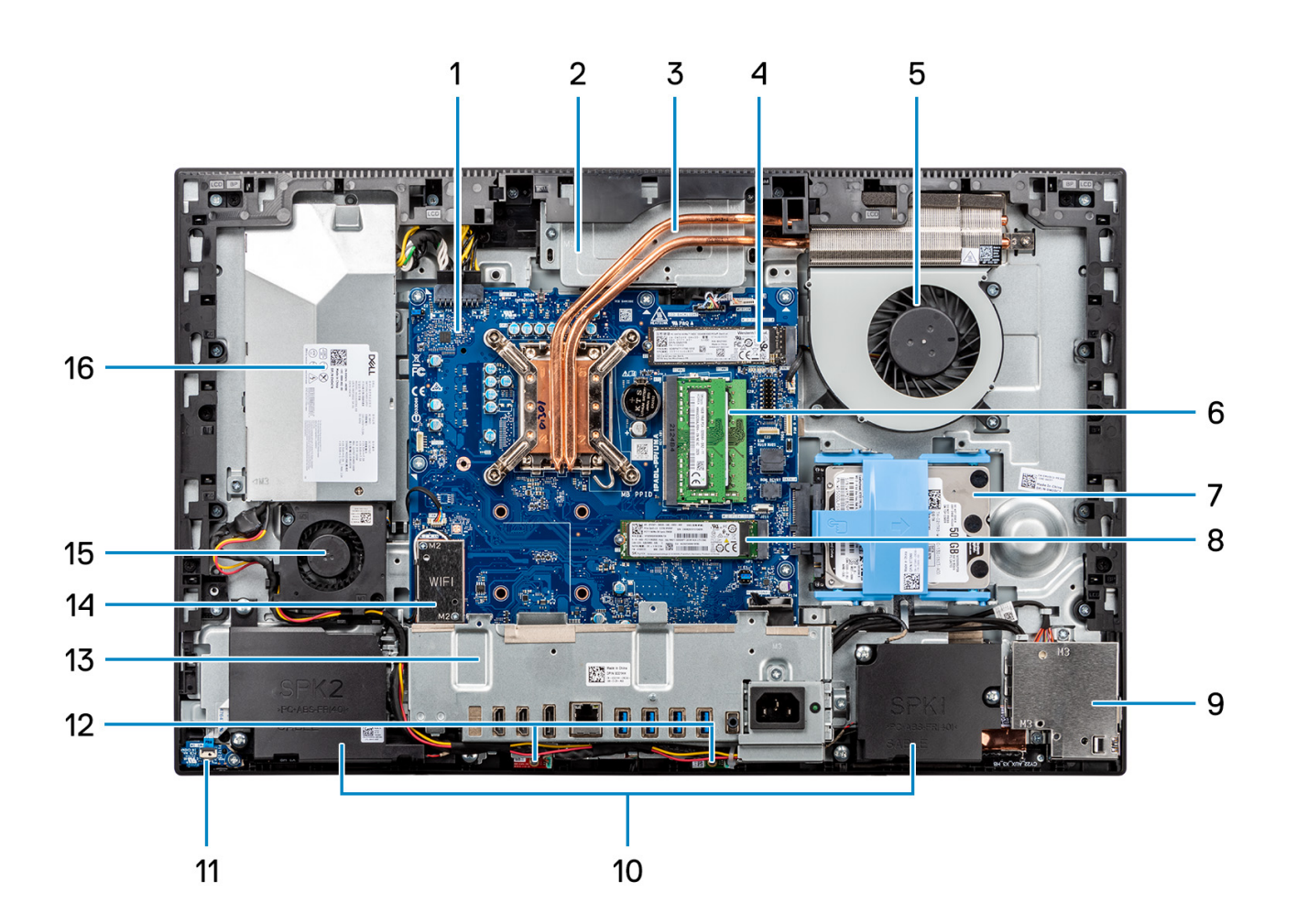

- 1. System board
- 2. Camera assembly
- 3. Heat sink
- 4. M.2 2230/2280 solid-state drive
- 5. Processor fan
- 6. Memory module
- 7. Hard drive
- 8. M.2 2230/2280 solid-state drive
- 9. Side-I/O board
- 10. Speakers
- 11. Power button on the power board
- 12. Microphones
- 13. Rear-I/O bracket
- 14. Wireless card
- 15. Power-supply fan
- 16. PSU

### <span id="page-17-0"></span>**View of 35 W configuration**

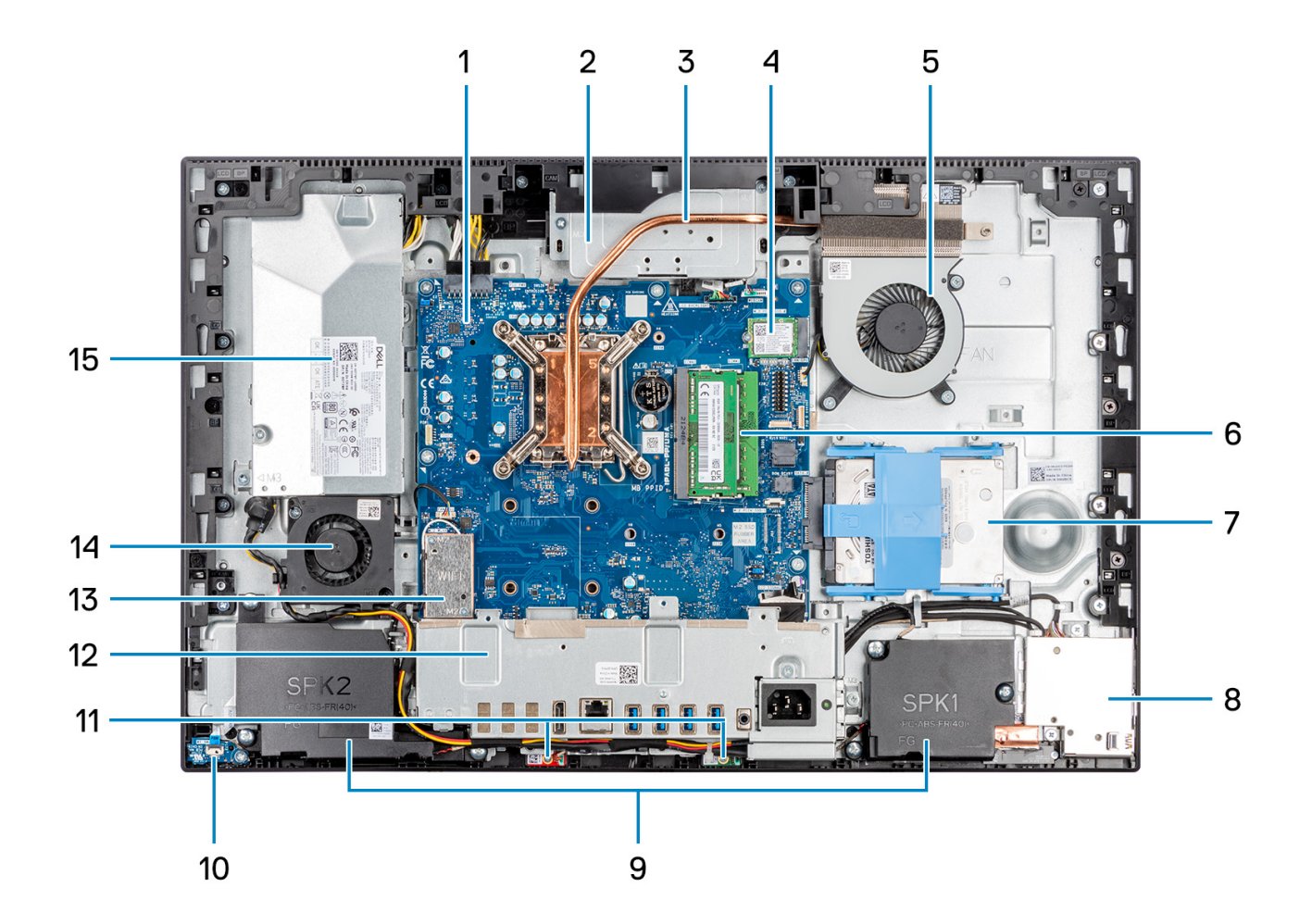

- 1. System board
- 2. Camera assembly
- 3. Heat sink
- 4. M.2 2230/2280 solid-state drive
- 5. Processor fan
- 6. Memory module
- 7. Hard drive
- 8. Side-I/O board
- 9. Speakers
- 10. Power button on the power board
- 11. Microphone modules
- 12. Rear-I/O bracket
- 13. Wireless card
- 14. Power-supply fan
- 15. PSU

# <span id="page-18-0"></span>**Specifications of OptiPlex 5400 All-in-One**

# **Dimensions and weight**

The following table lists the height, width, depth, and weight of your OptiPlex 5400 All-in-One.

#### **Table 2. Dimensions and weight**

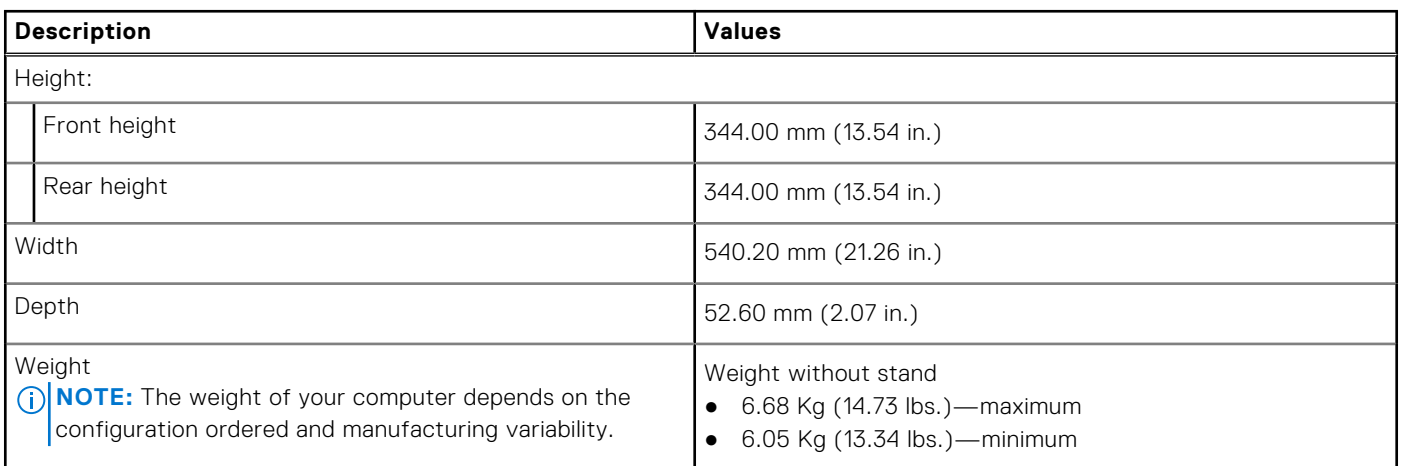

### **Processor**

The following table lists the details of the processors that are supported by your OptiPlex 5400 All-in-One .

**NOTE:** Global Standard Products (GSP) are a subset of Dell's relationship products that are managed for availability and synchronized transitions on a worldwide basis. They ensure that the same platform is available for purchase globally. This allows customers to reduce the number of configurations managed on a worldwide basis, thereby reducing their costs. They also enable companies to implement global IT standards by locking in specific product configurations worldwide.

Device Guard (DG) and Credential Guard (CG) are the new security features that only available on Windows 10 Enterprise today. Device Guard is a combination of enterprise-related hardware and software security features. When you configure together, it locks a device down so that it can only run trusted applications. If it is not a trusted application, it cannot run. Credential Guard uses virtualization-based security to isolate secrets (credentials) so that only privileged system software can access them. Unauthorized access to these secrets can lead to credential theft attacks. Credential Guard prevents these attacks by protecting NTLM password hashes and Kerberos Ticket Granting Tickets.

**NOTE:** Processor numbers are not a measure of performance. Processor availability subject to change and may vary by region/country.

#### **Table 3. Processor**

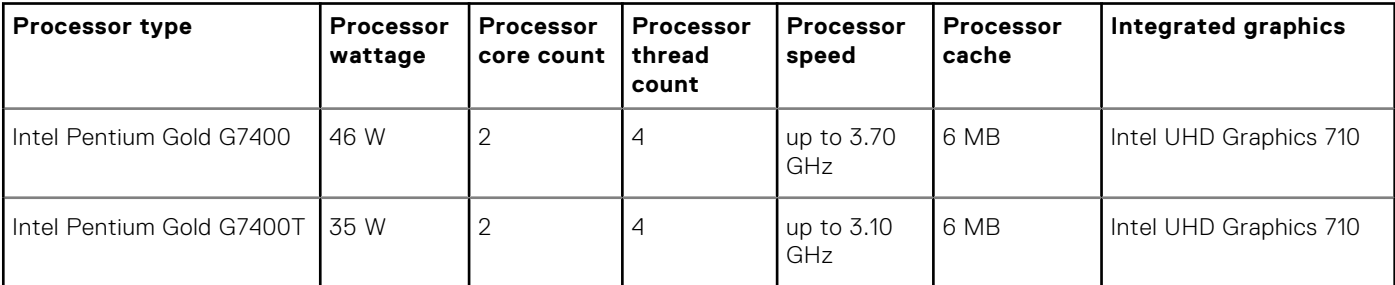

#### <span id="page-19-0"></span>**Table 3. Processor (continued)**

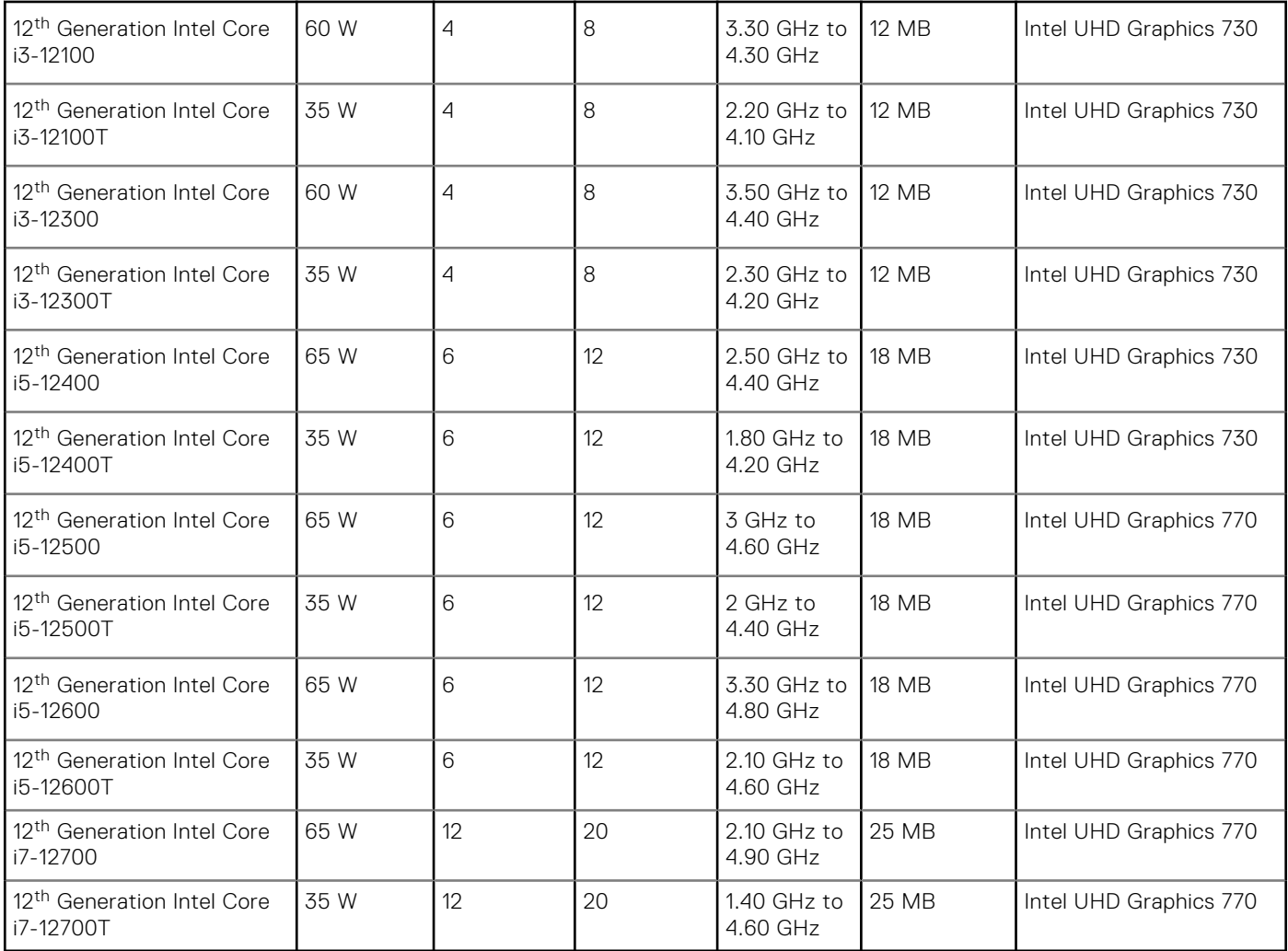

# **Chipset**

The following table lists the details of the chipset supported by your OptiPlex 5400 All-in-One.

#### **Table 4. Chipset**

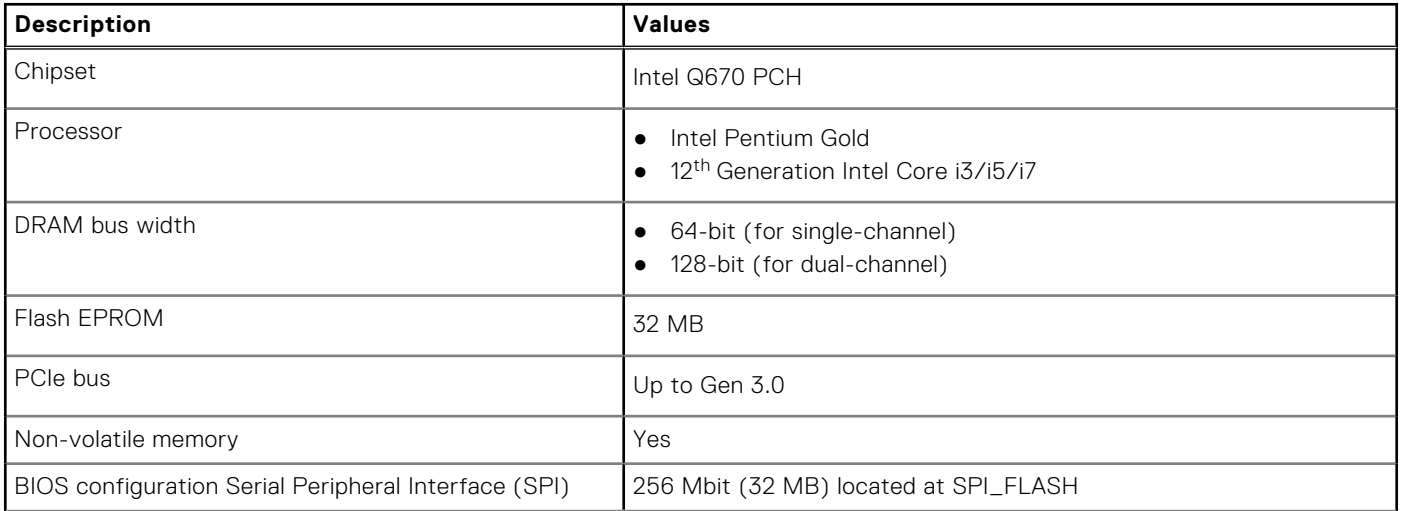

#### <span id="page-20-0"></span>**Table 4. Chipset (continued)**

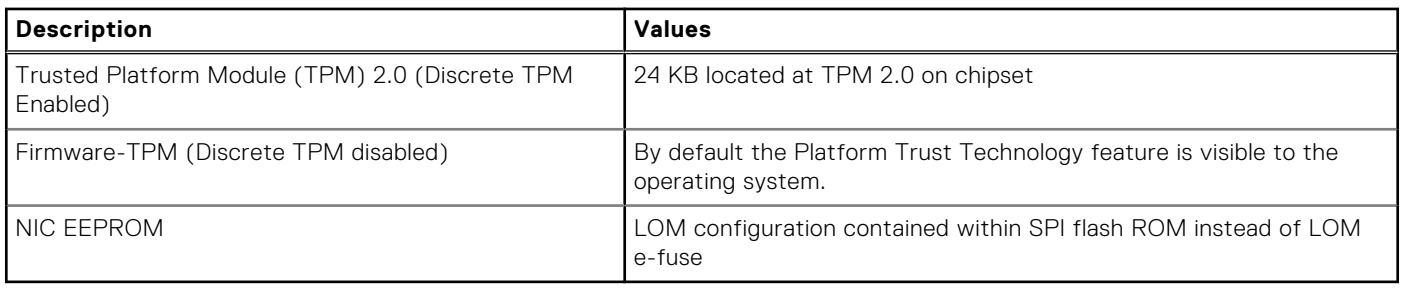

### **Operating system**

Your OptiPlex 5400 All-in-One supports the following operating systems:

- Windows 11 Home, 64-bit
- Windows 11 Home National Academic, 64-bit
- Windows 11 Pro, 64-bit
- Windows 11 Pro National Academic, 64-bit
- Windows 11 CMIT Government Edition, 64-bit (China only)
- Windows 11 Downgrade (Windows 10 image)
- Ubuntu Linux 20.04 LTS, 64-bit
- Kylin Linux Desktop version 10.1 (China only)

For more information about Dell OS Recovery image, see How to Download and Use the Dell OS Recovery Image in Microsoft Windows, at [Dell support site](https://www.dell.com/support/article/en-us/sln299044/how-to-download-and-use-the-dell-os-recovery-image-in-microsoft-windows?lang=en).

#### **Commercial platform Windows 11 N-2 and 5-year operating system supportability:**

All newly introduced 2019 and later commercial platforms (Latitude, OptiPlex, and Dell Precision) will qualify and ship with the most current factory installed Semi-Annual Channel Windows 11 version (N) and qualify (but not ship) the previous two versions (N-1, N-2). The OptiPlex 5400 All-in-One will RTS with Windows 11 version v20H2 at time of launch, and this version will determine the N-2 versions that are initially qualified for this platform.

For future versions of Windows 11, Dell continues to test the commercial platform with coming Windows 11 releases during device production and for five years post-production, including both fall and spring releases from Microsoft.

For additional information about N-2 and 5-year Windows operating system supportability, see the Dell Windows as a Service (WaaS), at [Dell support site](https://www.dell.com/support/kbdoc/000123667).

#### **EOML 411**

The OptiPlex 5400 All-in-One continues to test the coming Semi-Annual Channel Windows 11 version releases for five years post-production, including both fall and spring releases from Microsoft.

# **Memory**

The following table lists the memory specifications of your OptiPlex 5400 All-in-One.

#### **Table 5. Memory specifications**

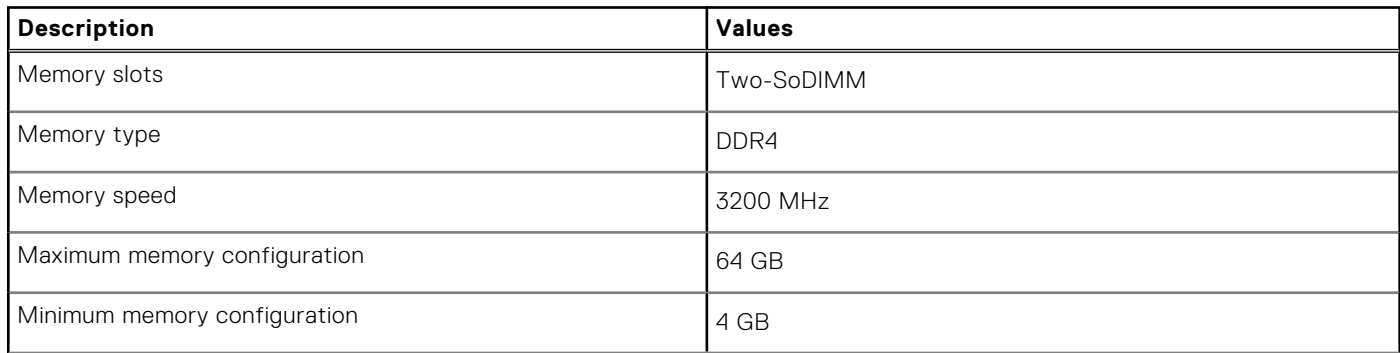

#### <span id="page-21-0"></span>**Table 5. Memory specifications (continued)**

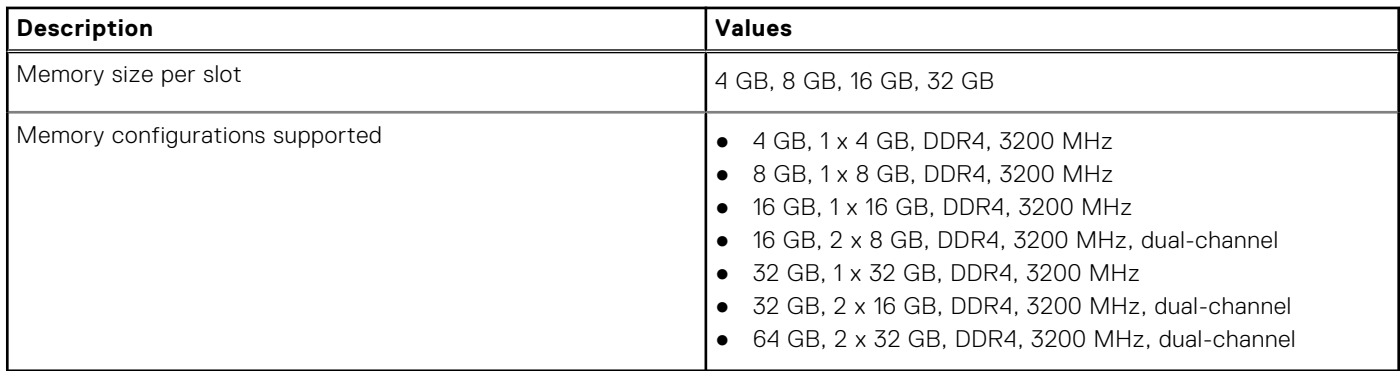

### **Memory matrix**

The following table lists the memory configurations supported on your OptiPlex 5400 All-in-One.

#### **Table 6. Memory matrix**

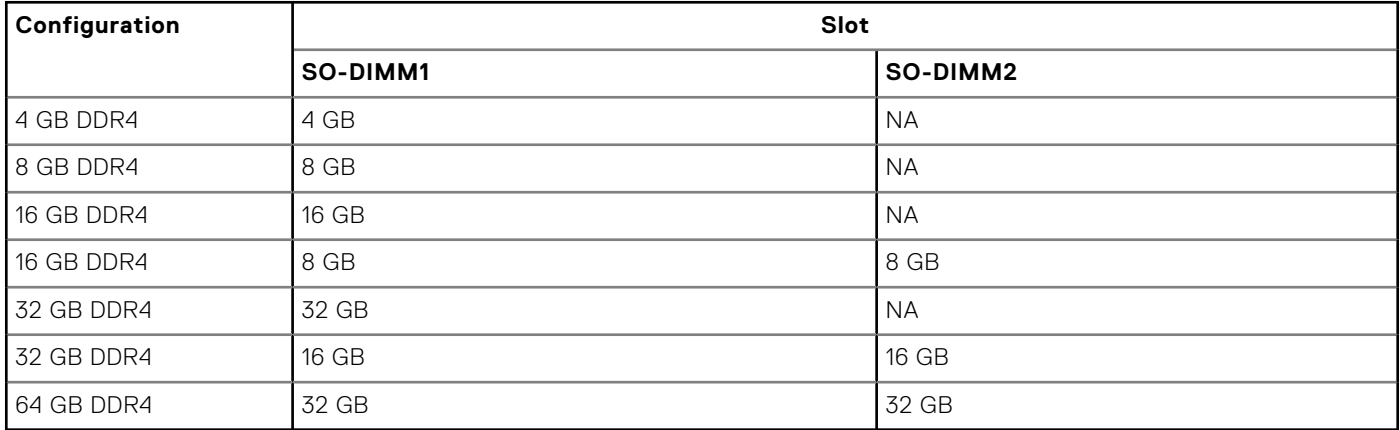

### **External ports**

The following table lists the external ports of your OptiPlex 5400 All-in-One.

#### **Table 7. External ports**

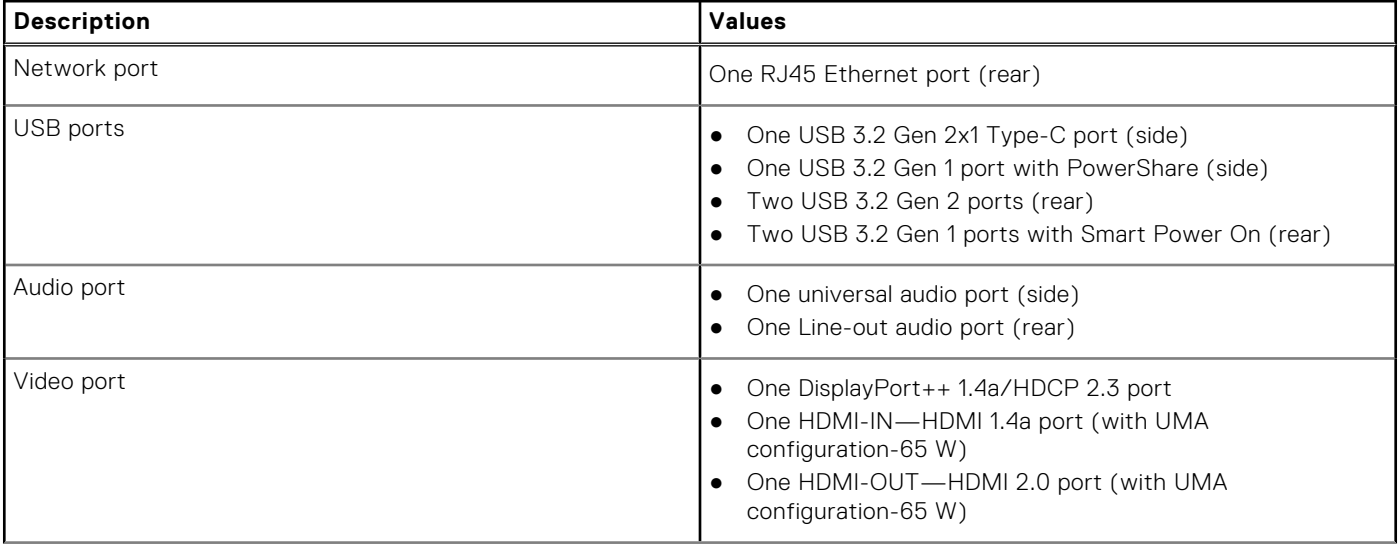

#### <span id="page-22-0"></span>**Table 7. External ports (continued)**

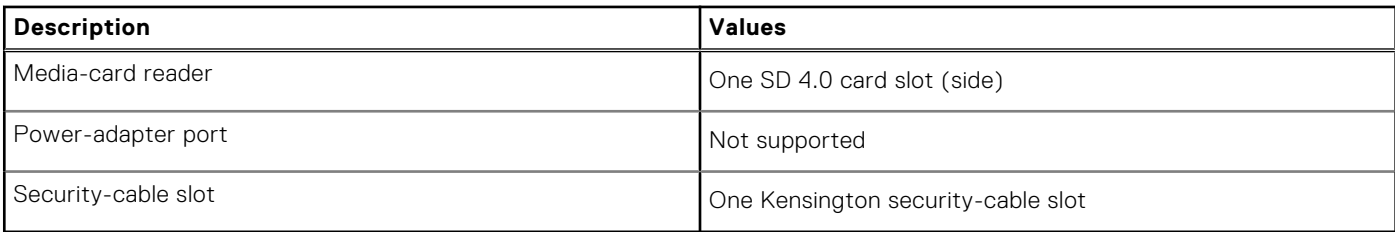

## **Internal slots**

The following table lists the internal slots of your OptiPlex 5400 All-in-One.

#### **Table 8. Internal slots**

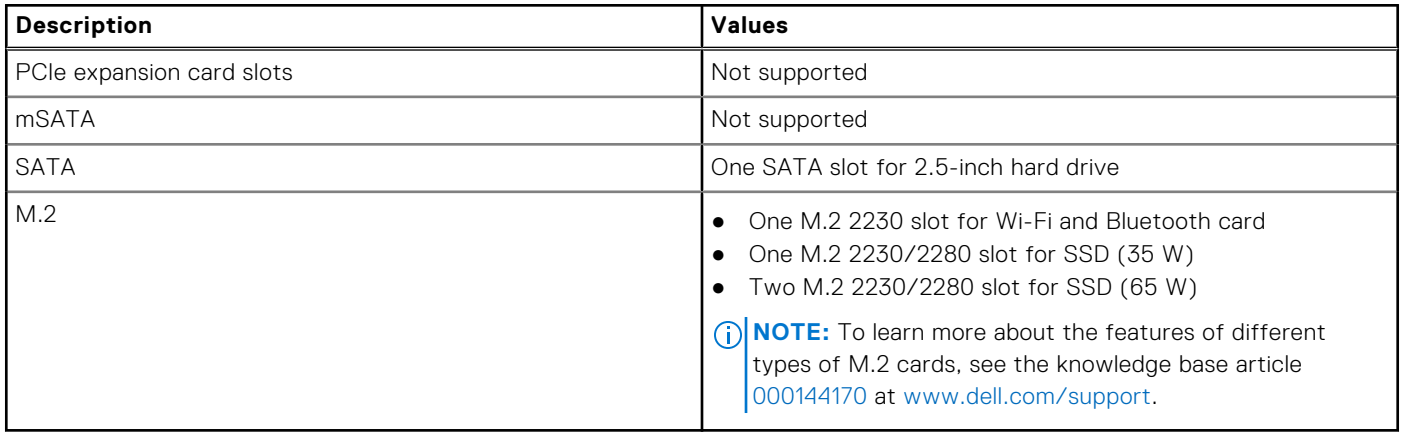

### **Ethernet**

The following table lists the wired Ethernet Local Area Network (LAN) specifications of your OptiPlex 5400 All-in-One.

#### **Table 9. Ethernet specifications**

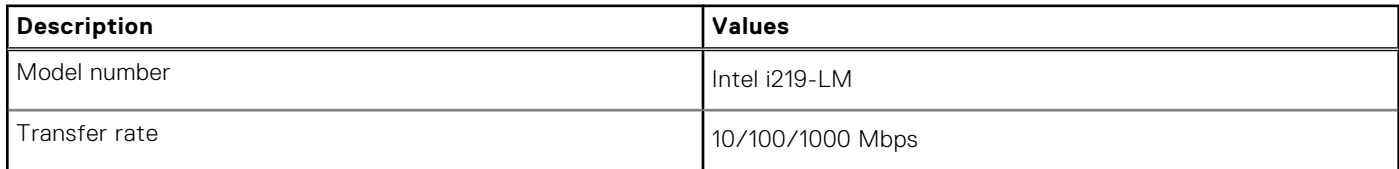

### **Wireless module**

The following table lists the Wireless Local Area Network (WLAN) module specifications of your OptiPlex 5400 All-in-One.

#### **Table 10. Wireless module specifications**

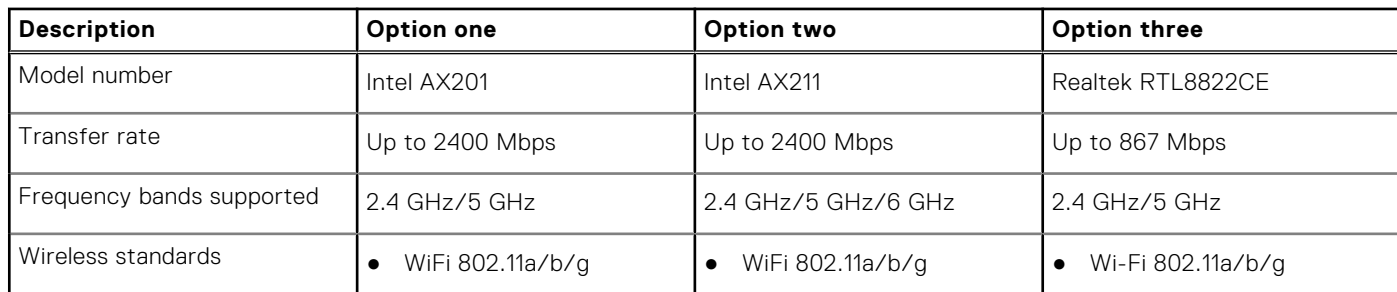

#### <span id="page-23-0"></span>**Table 10. Wireless module specifications (continued)**

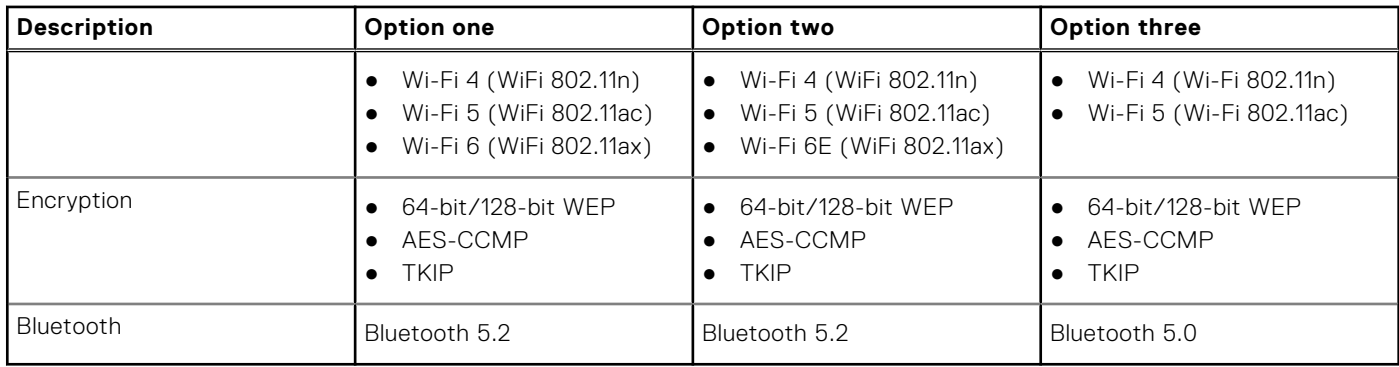

# **Audio**

The following table lists the audio specifications of your OptiPlex 5400 All-in-One.

#### **Table 11. Audio specifications**

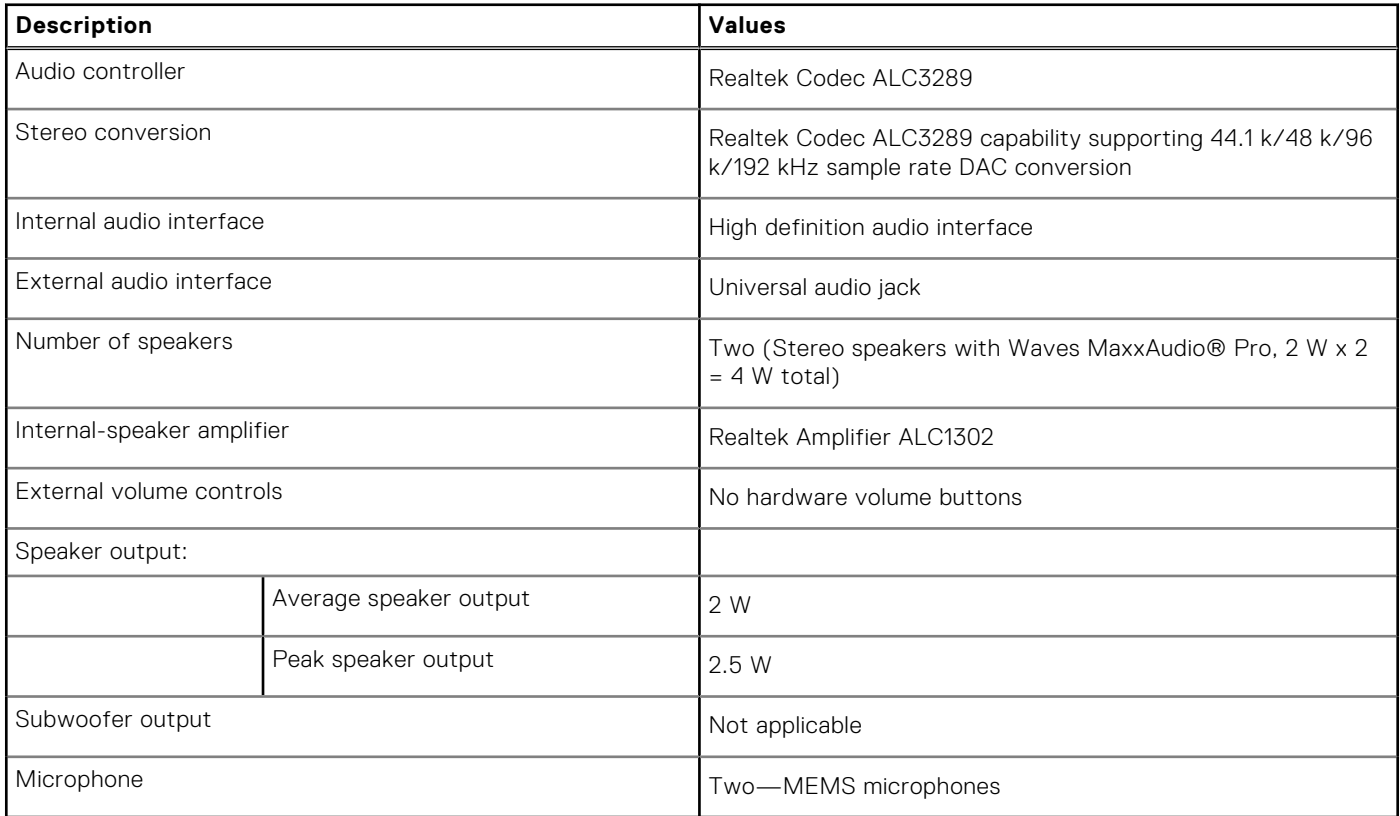

# **Storage**

This section lists the storage options on your OptiPlex 5400 All-in-One.

#### **Table 12. Storage matrix-35 W configuration**

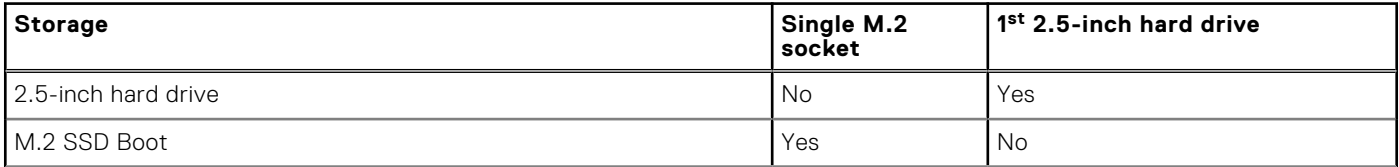

#### <span id="page-24-0"></span>**Table 12. Storage matrix-35 W configuration (continued)**

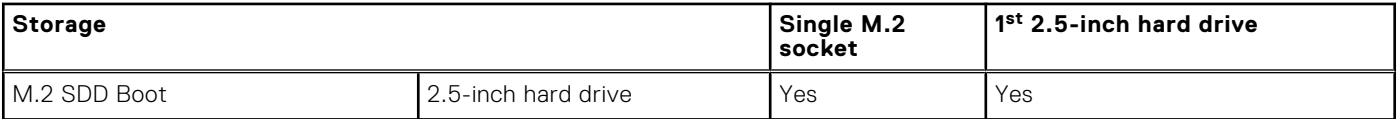

#### **Table 13. Storage matrix—65 W configuration**

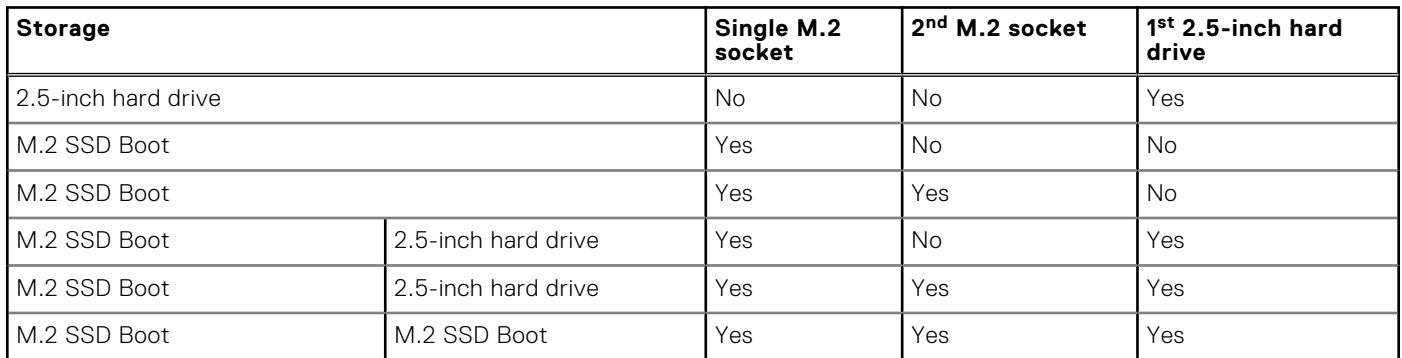

#### **Table 14. Storage specifications**

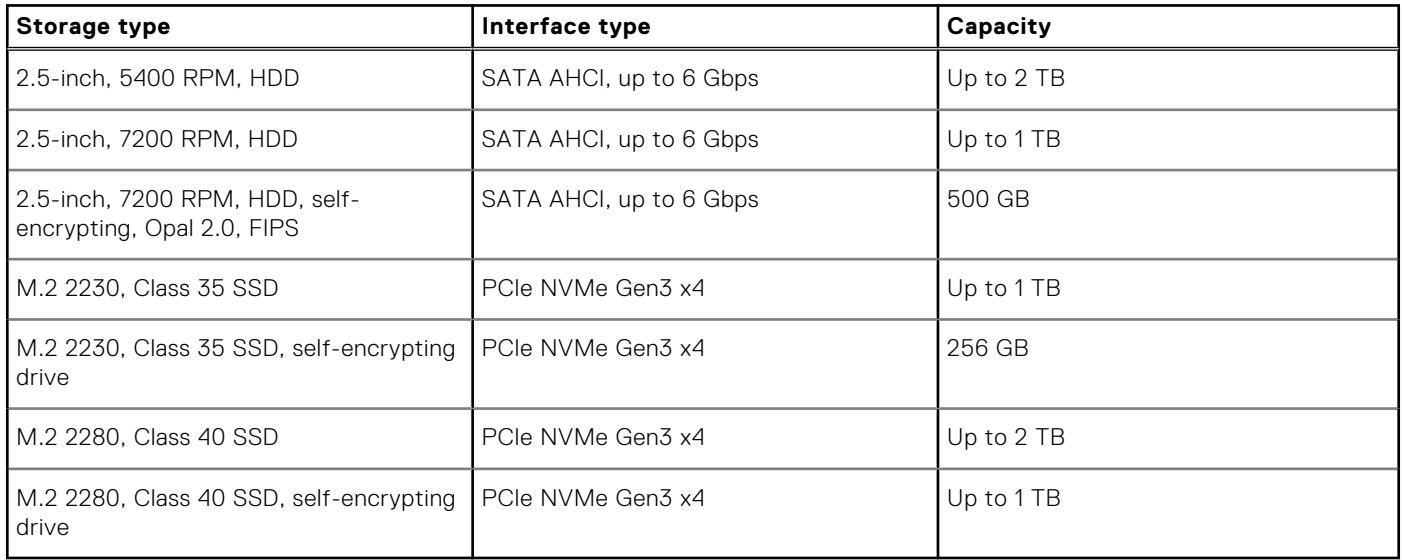

### **Media-card reader**

The following table lists the media cards supported by your OptiPlex 5400 All-in-One.

#### **Table 15. Media-card reader specifications**

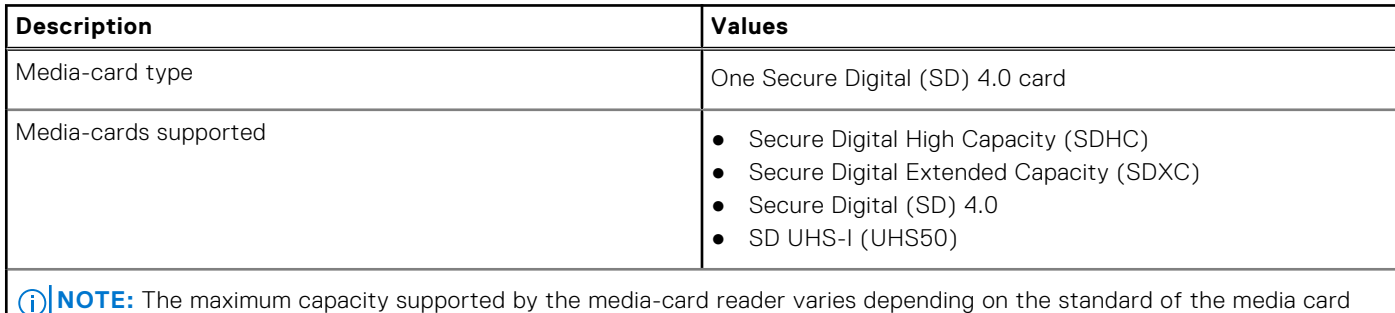

installed in your computer.

# <span id="page-25-0"></span>**Camera**

The following table lists the camera specifications of your OptiPlex 5400 All-in-One.

#### **Table 16. Full HD RGB Infrared Webcam**

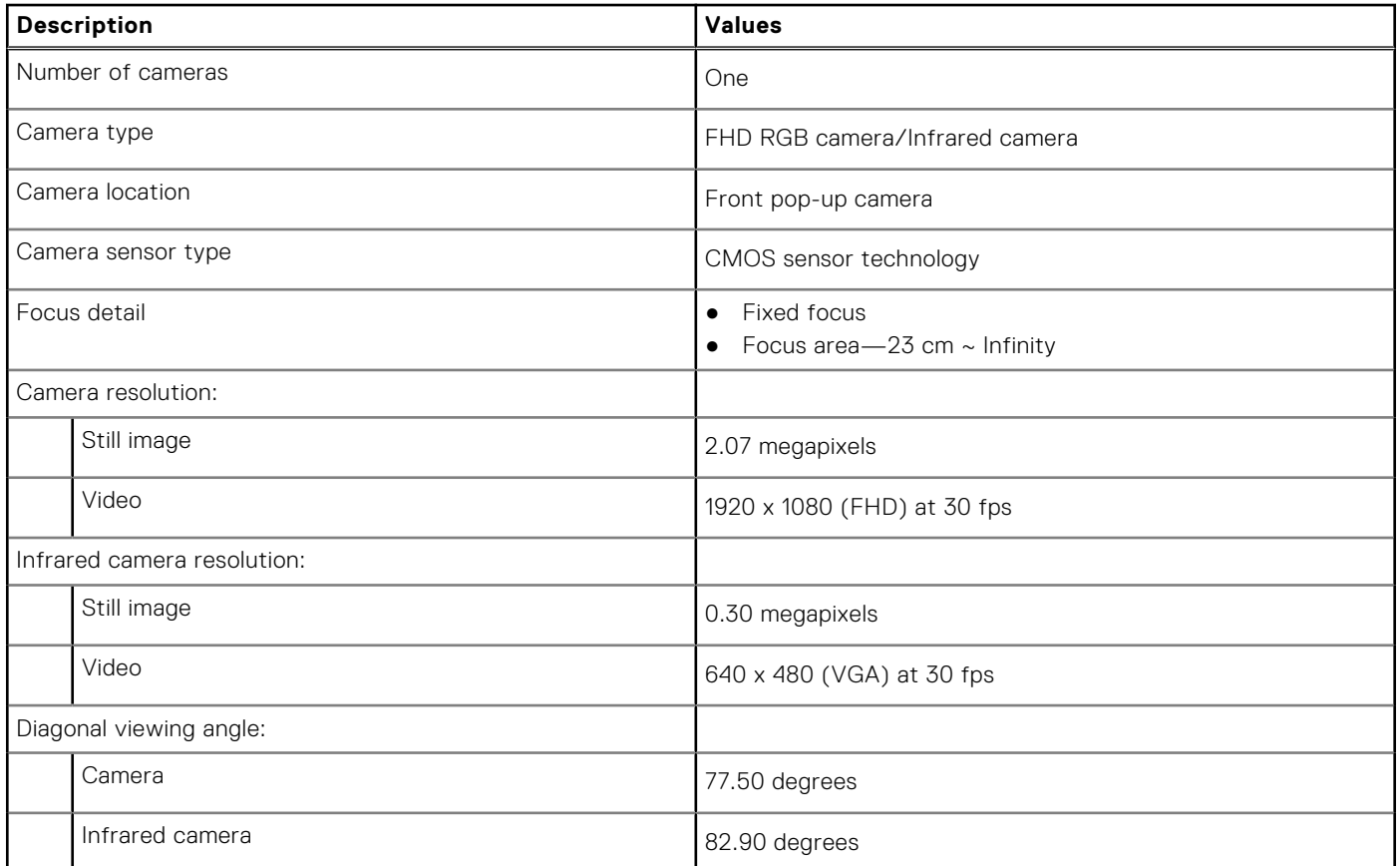

#### **Table 17. Full HD RGB Webcam**

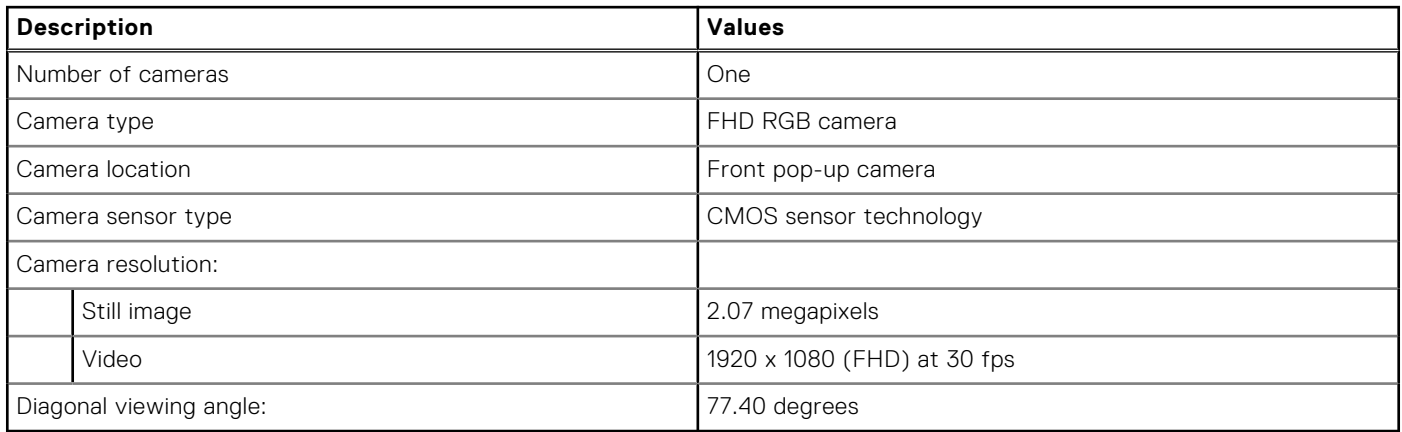

### **Power ratings**

The following table lists the power rating specifications of OptiPlex 5400 All-in-One.

#### **Table 18. Power ratings**

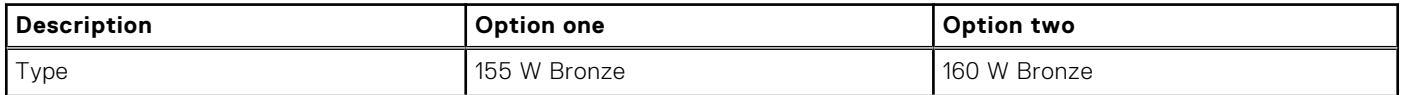

#### <span id="page-26-0"></span>**Table 18. Power ratings (continued)**

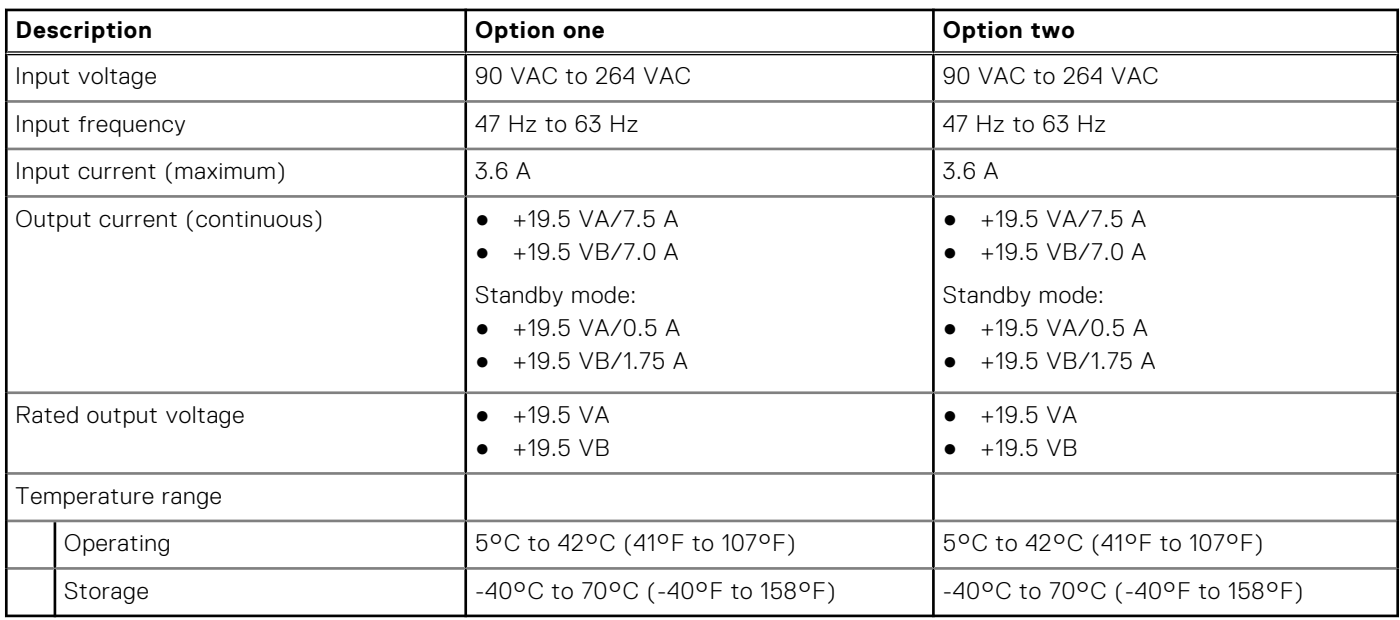

### **Power supply connector**

The following table lists the Power supply connector specifications of your OptiPlex 5400 All-in-One.

#### **Table 19. Power supply connector**

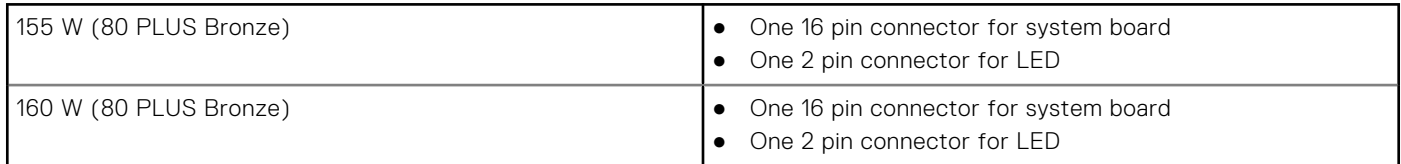

# **Display**

The following table lists the display specifications of your OptiPlex 5400 All-in-One.

#### **Table 20. Display specifications**

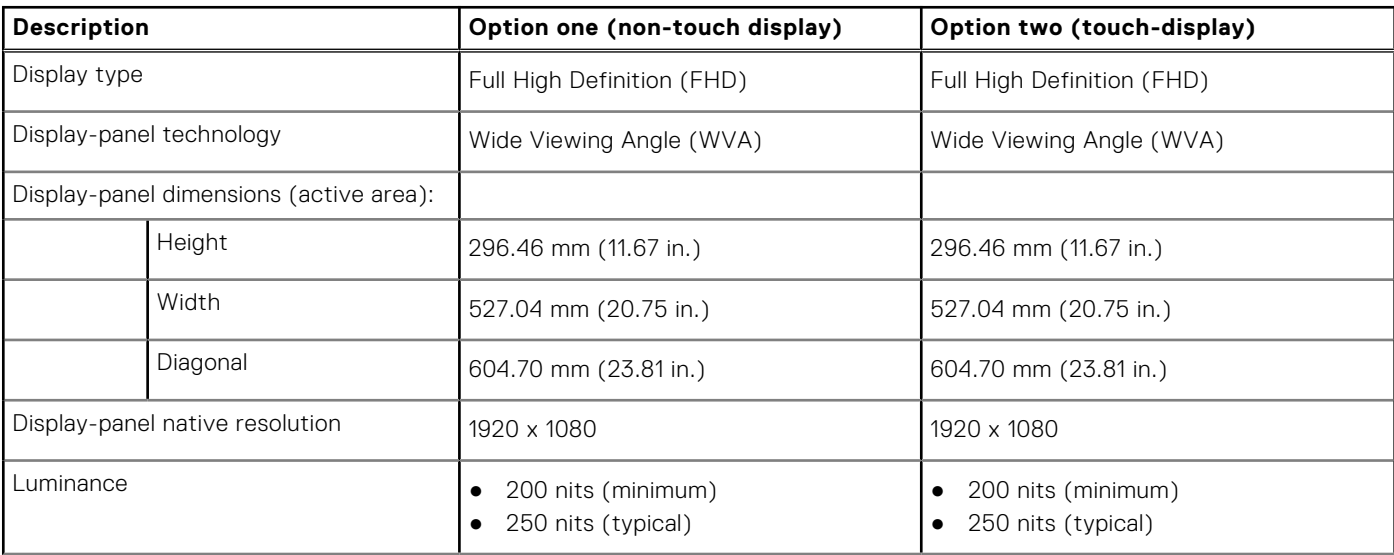

#### <span id="page-27-0"></span>**Table 20. Display specifications (continued)**

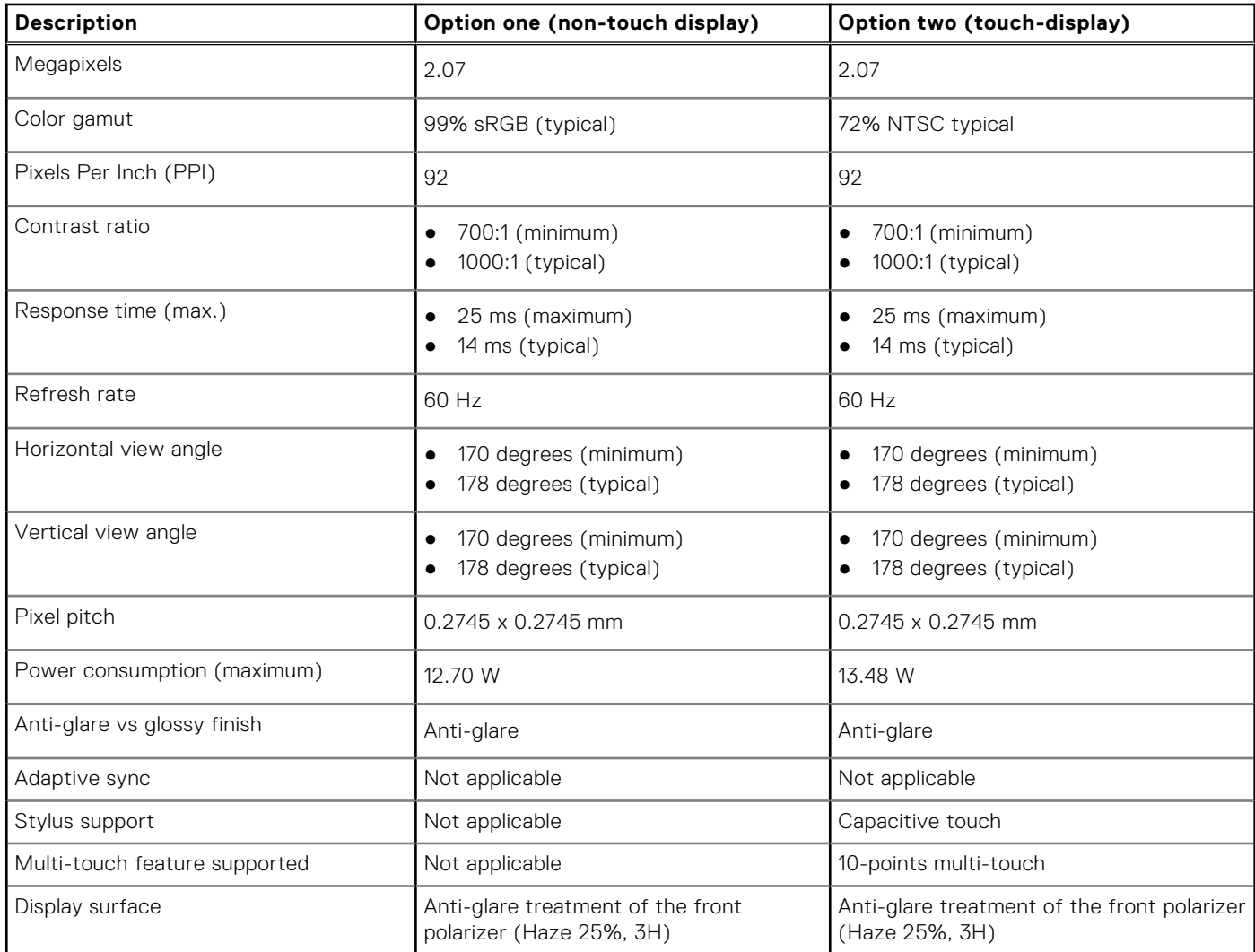

# **GPU—Integrated**

The following table lists the specifications of the integrated Graphics Processing Unit (GPU) supported by your OptiPlex 5400 All-in-One.

#### **Table 21. GPU—Integrated**

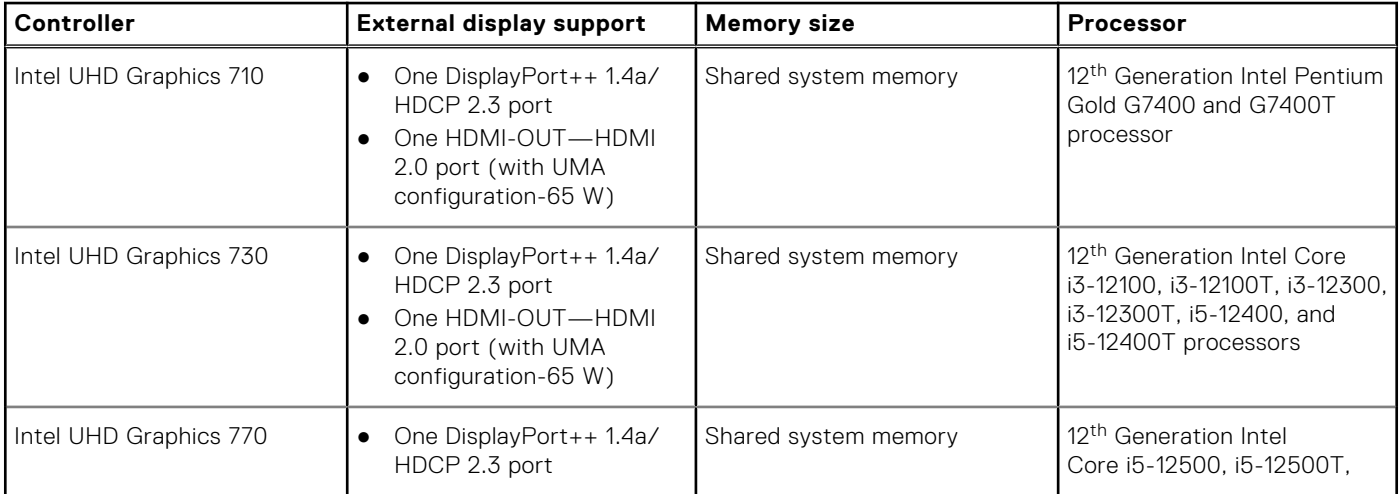

#### <span id="page-28-0"></span>**Table 21. GPU—Integrated (continued)**

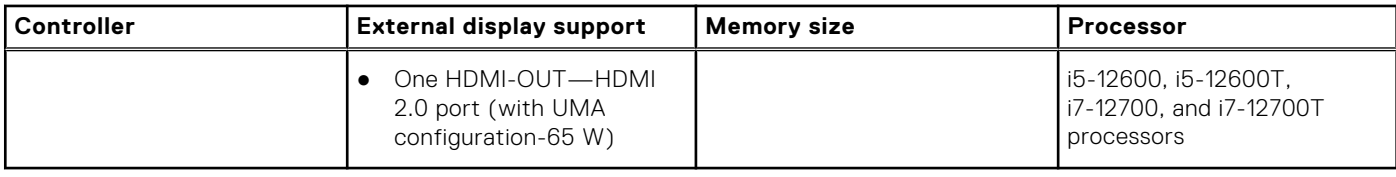

# **Multiple display support matrix**

The following table lists the multiple display support matrix for your OptiPlex 5400 All-in-One.

#### **Table 22. Multiple display support matrix**

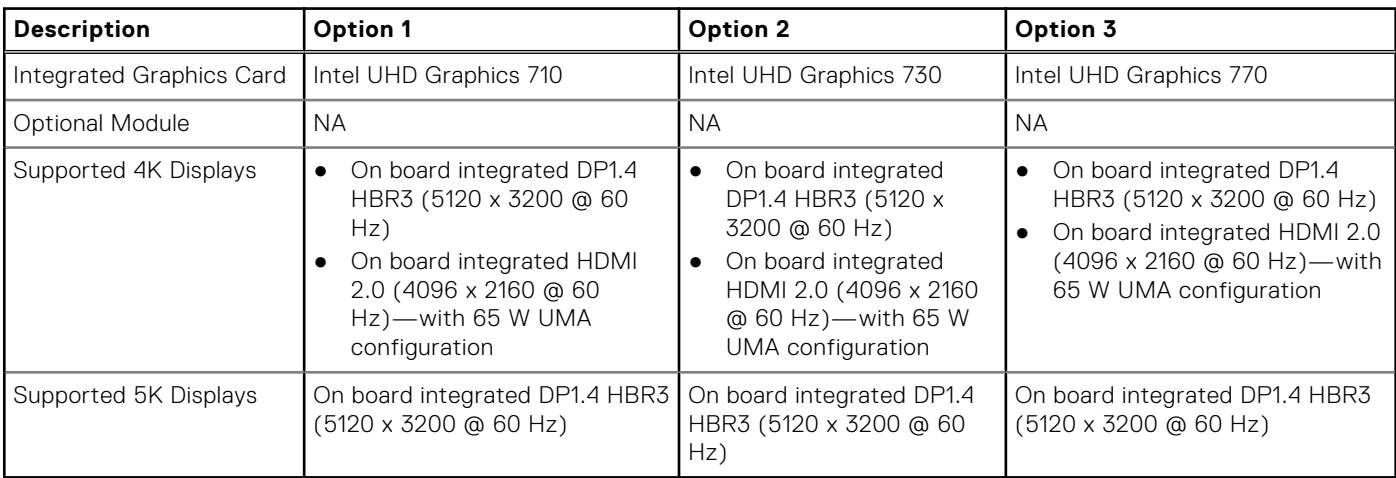

### **Hardware security**

The following table lists the hardware security of your OptiPlex 5400 All-in-One.

#### **Table 23. Hardware security**

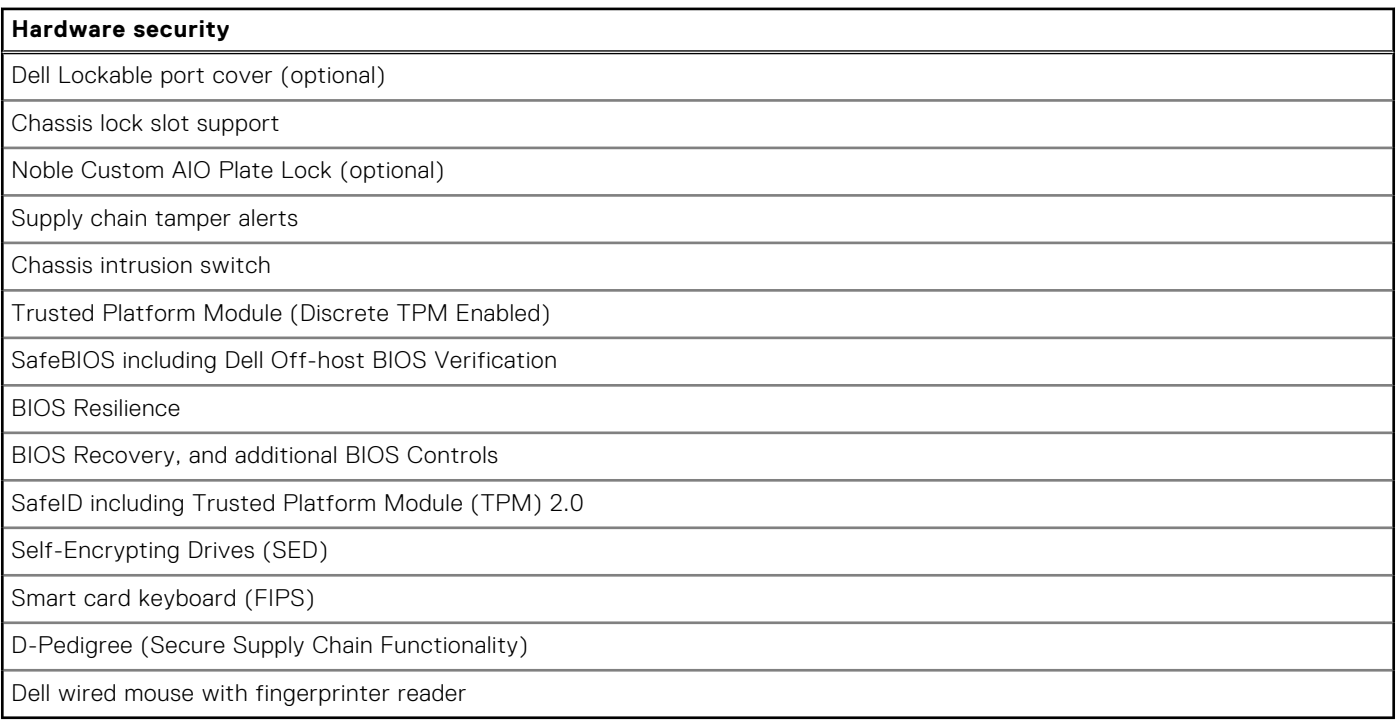

# <span id="page-29-0"></span>**Environmental**

The following table lists the environmental specifications of your OptiPlex 5400 All-in-One.

#### **Table 24. Environmental**

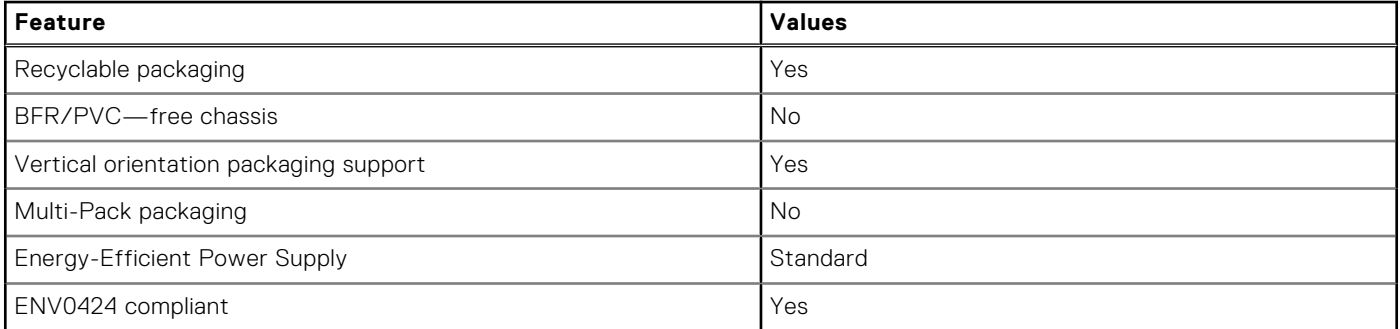

**NOTE:** Wood-based fiber packaging contains a minimum of 35% recycled content by total weight of wood-based fiber. Packaging that contains without wood-based fiber can be claimed as Not Applicable. The anticipated required criteria for EPEAT 2018.

### **Regulatory compliance**

The following table lists the regulatory compliance of your OptiPlex 5400 All-in-One.

#### **Table 25. Regulatory compliance**

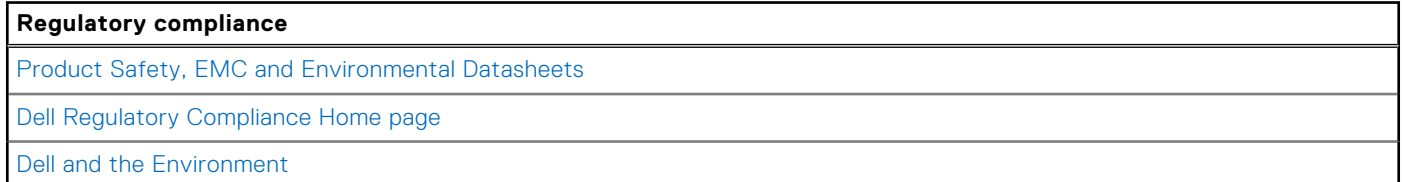

### **Operating and storage environment**

This table lists the operating and storage specifications of your OptiPlex 5400 All-in-One.

**Airborne contaminant level:** G1 as defined by ISA-S71.04-1985

#### **Table 26. Computer environment**

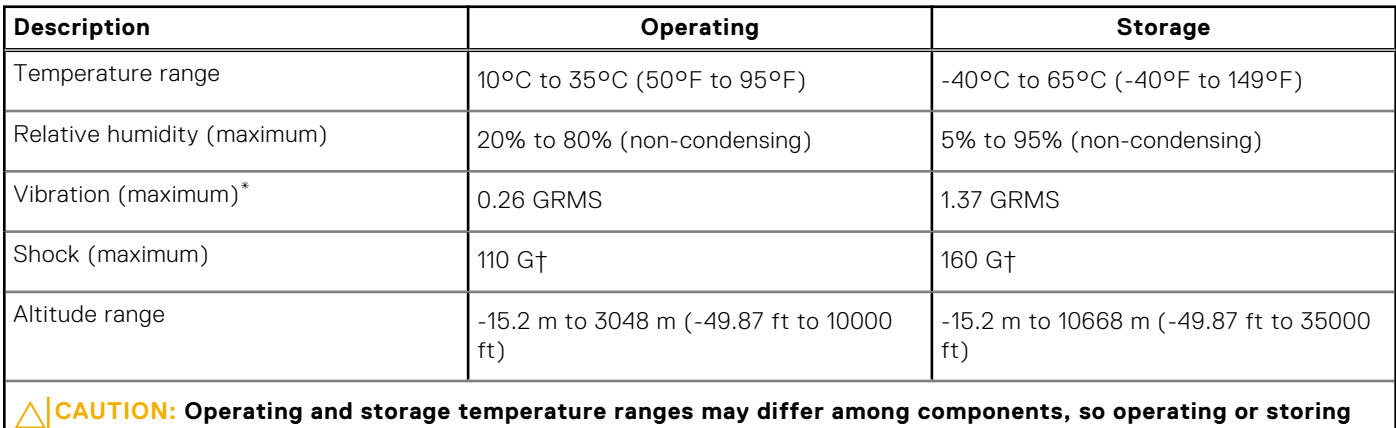

**the device outside these ranges may impact the performance of specific components.**

\* Measured using a random vibration spectrum that simulates user environment.

† Measured using a 2 ms half-sine pulse.

**Getting help and contacting Dell**

**4**

# <span id="page-31-0"></span>Self-help resources

You can get information and help on Dell products and services using these self-help resources:

#### **Table 27. Self-help resources**

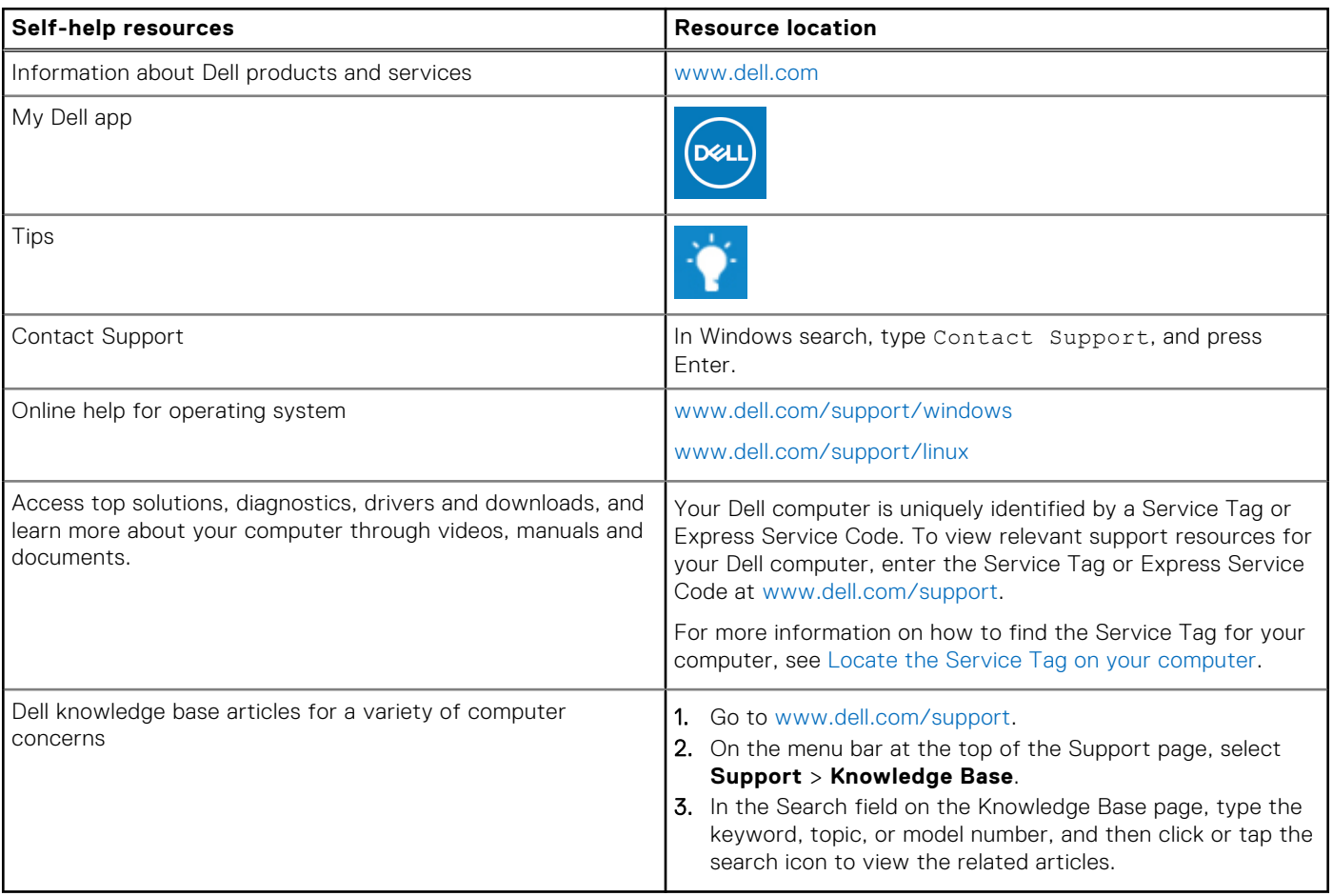

### Contacting Dell

To contact Dell for sales, technical support, or customer service issues, see [www.dell.com/contactdell](https://www.dell.com/contactdell).

**NOTE:** Availability varies by country/region and product, and some services may not be available in your country/region.

**(i)** NOTE: If you do not have an active Internet connection, you can find contact information about your purchase invoice, packing slip, bill, or Dell product catalog.